# **brother**

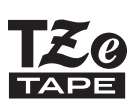

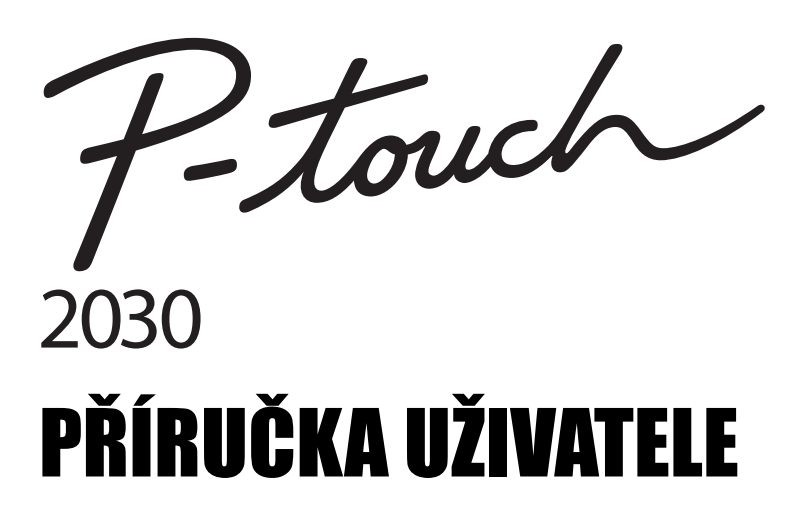

Než začnete se zařízením P-touch pracovat, přečtěte si tuto Příručku uživatele. Příručku uživatele uložte tak, abyste ji měli po ruce, když do ní budete později potřebovat nahlédnout.

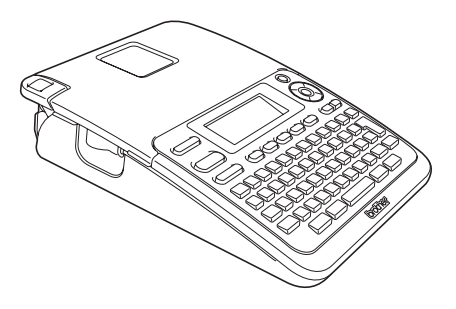

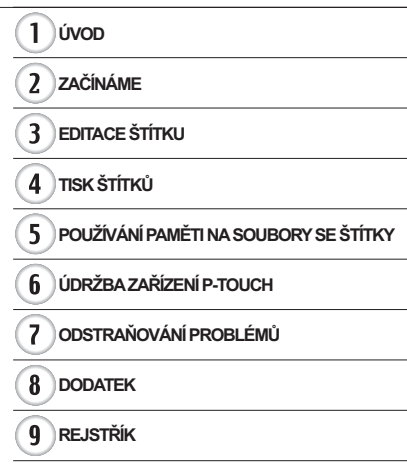

www.brother.com

## **ÚVOD**

Děkujeme, že jste si koupili P-touch 2030.

Váš nový P-touch představuje snadno ovladatelný štítkovací systém nabitý mnoha různými funkcemi, díky kterému velmi snadno a rychle vytvoříte štítky na profesionální úrovni. Tato příručka obsahuje různá preventivní opatření a základní postupy týkající se používání tohoto zařízení. Než začnete se zařízením pracovat, pozorně si tuto příručku přečtěte a uložte ji na snadno dostupném místě pro budoucí použití.

#### **Prohlášení o shodě (jen pro Evropu)**

Společnost BROTHER INDUSTRIES, LTD. 15-1, Naeshiro-cho, Mizuho-ku, Nagoya, 467-8561, Japonsko

prohlašujeme, že tento výrobek a napájecí adaptér vyhovují základním požadavkům všech příslušných směrnic a předpisů platných v EU. Prohlášení o shodě lze stáhnout z naší webové stránky. Navštivte http://solutions.brother.com

- Zvolte oblast (např. Europe),
- zvolte zemi
- zvolte model
- zvolte "Návody",
- zvolte Prohlášení o shodě (\* podle potřeby zvolte jazyk).

#### **Oznámení o sestavení a publikování**

Tato příručka byla sestavena a publikována pod dohledem společnosti Brother Industries, Ltd. a zahrnuje nejnovější popisy a technické údaje zařízení.

Obsah této příručky a technické parametry tohoto výrobku se mohou bez upozornění změnit. V případě, že budou k dispozici nové verze programu pro PT-2030, tato příručka nemusí uvádět aktualizované funkce. Proto můžete zjistit, že se program a obsah této příručky liší. Všechny obchodní známky a názvy produktů společností, které se objevují na produktech Brother, v souvisejících dokumentech a v dalších materiálech jsou obchodní známky nebo zaregistrované obchodní známky příslušných společností.

e úvop

## Obsah

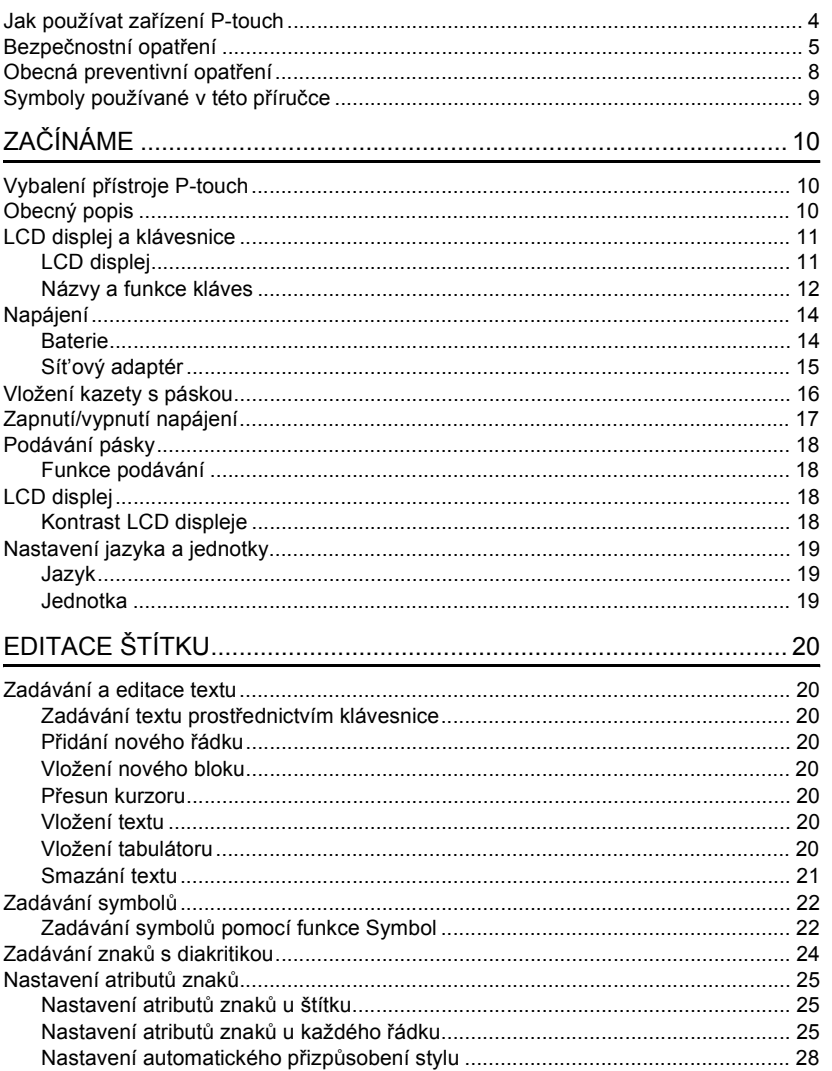

 $\overline{\textcircled{\textcirc}}}$ 

 $\frac{1}{\sqrt{1-\sqrt{1-\frac{1}{2}}}}$ 

#### ÚVOD

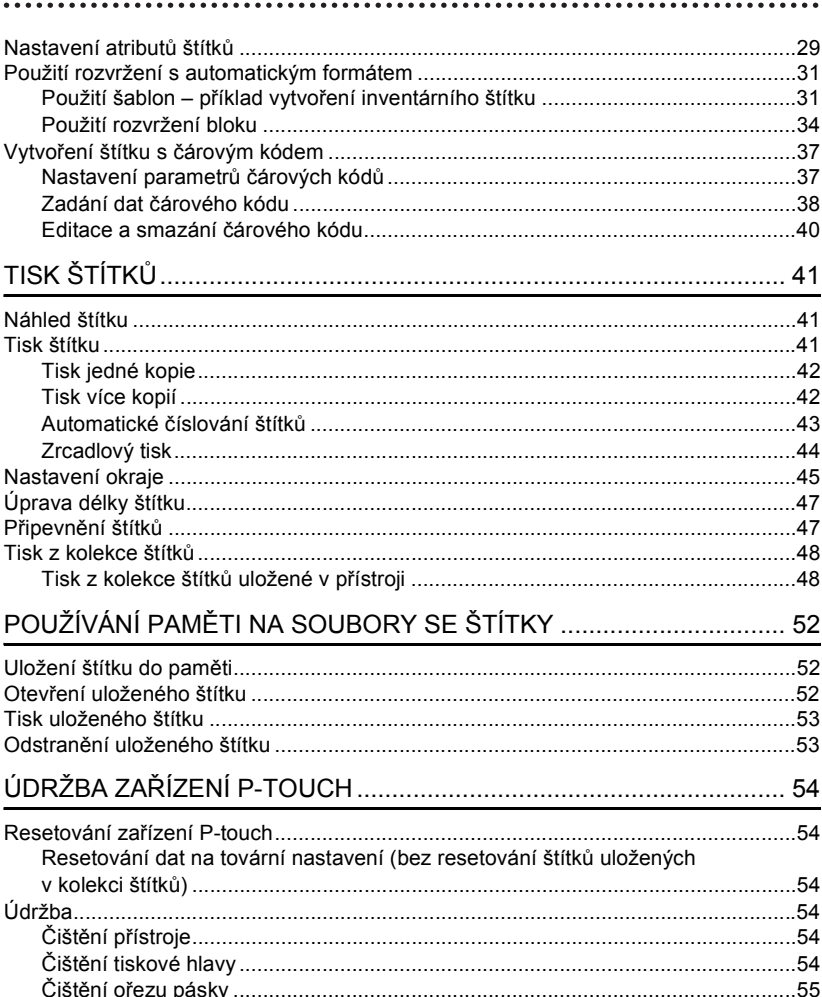

## ČEŠTINA

e úvop

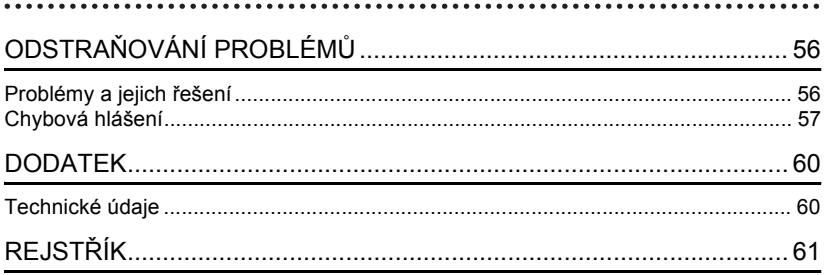

**ÚVOD**

### **Jak používat zařízení P-touch**

#### <span id="page-5-0"></span>**Vytvoření štítku pomocí zařízení P-touch**

## **ZAČÍNÁME 1**

Připravte zařízení P-touch. [Str. 10](#page-11-3)

#### **VYTVOŘENÍ ŠTÍTKU 2**

• Vkládání a úpravy textu. [Str. 20](#page-21-8)

• Zadání symbolů. [Str. 22](#page-23-2) • Zadání znaků s diakritikou. Kromě možnosti zadávání textu má přístroj P-touch velký rozsah možností formátování.

#### Vytvořte štítky, jako jsou tyto:

P-touch

Property of:<br>ABC Company, Inc.

• Použití rozvržení s automatickým formátem. [Str. 31](#page-32-2)

**TISK ŠTÍTKŮ 3**

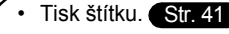

 $Str. 24$ 

- • [Nastavení okraje](#page-46-1). [Str. 45](#page-46-1)
- Tisk z kolekce štítků. [Str. 48](#page-49-2)
- Před tiskem je možné zkontrolovat návrh štítku pomocí funkce náhledu.

#### Vytvořte štítky, jako jsou tyto:

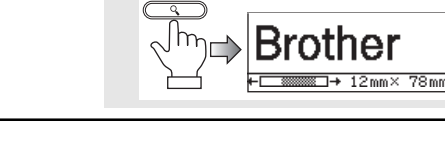

#### **Tisk z kolekce štítků**

Pomocí funkce Kolekce štítků lze štítky snadno vytvářet tak, že vyberete a poté vytisknete návrhy, které jsou již v zařízení připraveny k použití.

## **Bezpečnostní opatření**

<span id="page-6-0"></span>Abychom předešli úrazům a škodám, vysvětlujeme důležité poznámky pomocí různých symbolů. Následují symboly a jejich význam:

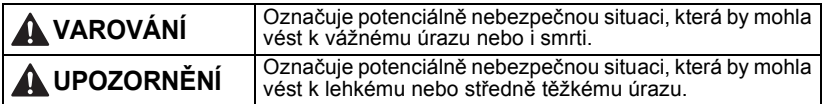

V této příručce jsou používány následující symboly:

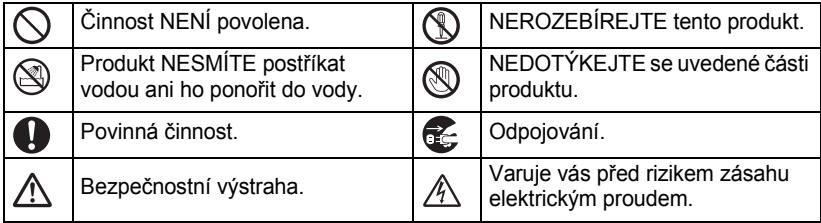

## **VAROVÁNÍ**

#### **P-touch**

Řiďte se těmito pokyny, abyste zabránili požáru, zásahu elektrickým proudem a riziku úrazu nebo poškození.

- NEDOVOLTE, aby se P-touch jakkoliv Přístroj P-touch NEROZEBÍREJTE. namočil.
- NEDOTÝKEJTE se žádných kovových součástí v blízkosti tiskové hlavy. Tisková hlava se při používání tiskárny silně zahřívá a ihned po použití může zůstat horká. Nedotýkejte se jí holýma rukama.

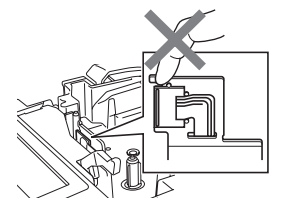

Chcete-li tiskárnu nechat prohlédnout, upravit či opravit, obrat'te se na prodejce, kde byla zakoupena, nebo místní autorizované servisní středisko.

- $\bigcirc$  K balení tiskárny se používají plastové sáčky. Udržujte tyto sáčky mimo dosah batolat a malých dětí, abyste předešli riziku jejich udušení.
- Zaznamenáte-li při používání či uložení sít'ového adaptéru jakýkoliv neobvyklý zápach, teplo, změnu barvy, deformaci či cokoliv neobvyklého, ihned odpojte sít'ový adaptér, vyjměte baterie a přestaňte zařízení používat.
- Přístroj P-touch nesmíte upustit ani ho vystavit nárazu.

 $\bigcirc$  NEPOUŽÍVEJTE P-touch s cizím předmětem uvnitř. Jestliže se do přístroie P-touch dostane voda, kovové nebo jiné cizí předměty, odpojte sít'ový adaptér, vyjměte baterie a obrat'te se na maloobchod, kde jste P-touch zakoupili nebo na místní autorizované servisní středisko.

## **VAROVÁNÍ**

#### **Baterie**

Řiďte se těmito pokyny, abyste zabránili vytečení, přehřátí či prasknutí baterií nebo zranění osob.

VYVARUJTE se vhazování baterií do ohně, jejich zahřívání, zkratování, nabíjení nebo rozebírání.

#### **Sít'ový adaptér**

Řiďte se těmito pokyny, abyste zabránili požáru, poškození, zásahu elektrickým proudem, poruše nebo riziku poranění.

- **O** Používeite jen uvedené napětí (220-240 V) a doporučený sít'ový adaptér. Zanedbání této zásady může mít za následek nehodu nebo poškození přístroje. Společnost Brother nemůže přijmout žádnou odpovědnost za nehody nebo poškození plynoucí z použití jiného než doporučeného sít'ového adaptéru a kabelu adaptéru.
- NEPŘIPOJUJTE přiložený sít'ový adaptér a kabel adaptéru k jiným výrobkům.
- $\mathbb A$  Během bouřky odpojte kabel síťového adaptéru a přestaňte přístroj P-touch používat. Může existovat velmi malé riziko zásahu elektrickým proudem.
- $\bigcirc$  NEDOTÝKEJTE se síťového adaptéru ani zástrčky napájecího kabelu mokrýma rukama.

#### **Odstřih pásky**

- NEDOTÝKEJTE SE ostří jednotky odstřihu.
	-
- NEPOUŽÍVEJTE sít'ový adaptér na
- místech s vysokou vlhkostí, jako jsou například koupelny.
- $\bigcirc$  NEPOUŽÍVEJTE poškozený kabel adaptéru ani zástrčku kabelu.
- $\bigcap$  Na napájecí kabel adaptéru ani zástrčku NEPOKLÁDEJTE těžké předměty, neupravujte je ani je nepoškozujte. Kabel adaptéru neohýbejte silou ani za něj netahejte.
- $\bigcirc$  Dávejte pozor, abyste síťový adaptér NEUPUSTILI, nevystavili jej nárazům nebo jej jinak nepoškodili.
- Ujistěte se, že zástrčka je zcela zasunuta do sít'ové zásuvky. Nepoužívejte zásuvku, která je uvolněná.

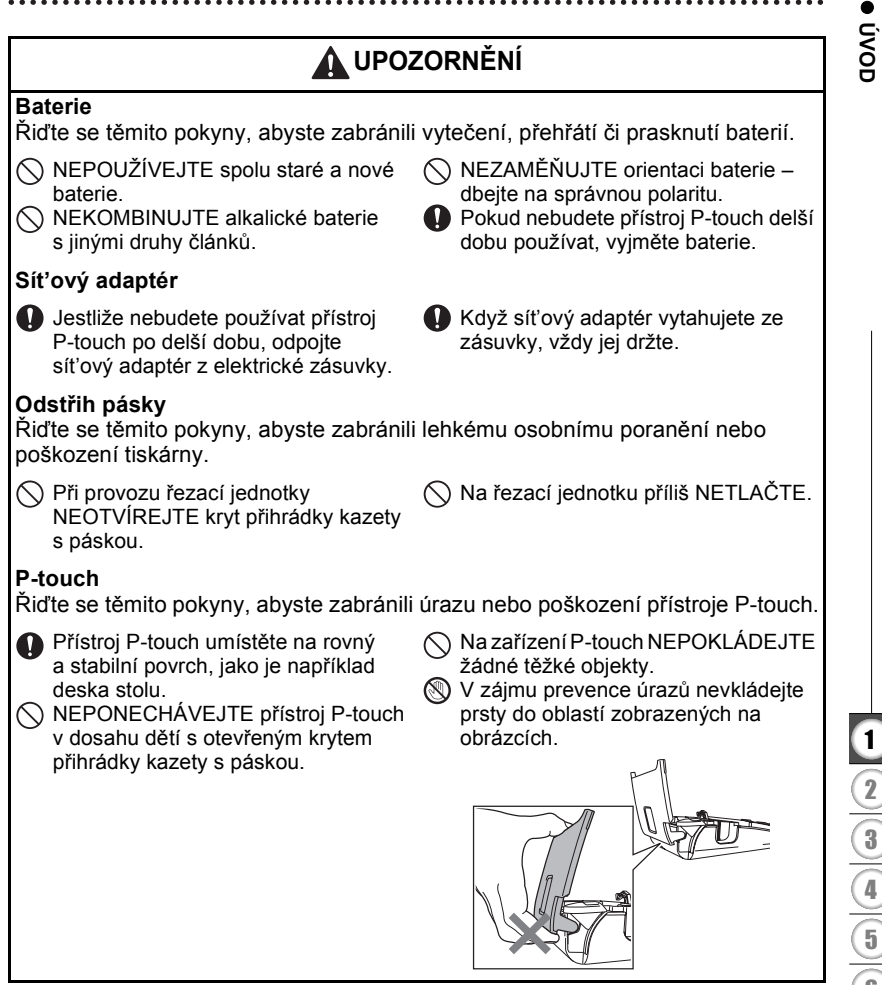

#### **ÚVOD**

### **Obecná preventivní opatření**

- <span id="page-9-0"></span>• NEINSTALUJTE tento přístroj v blízkosti zařízení, které může být zdrojem elektromagnetického rušení. Tento přístroj může vykazovat závady, pokud se nachází v blízkosti televize, rádia, apod.
- NEPOUŽÍVEJTE P-touch pro jiné účely, než které jsou popsány v této příručce. V opačném případě by mohlo dojít k nehodě nebo poškození přístroje.
- NEVKLÁDEJTE cizí předměty do místa výstupu pásky, do konektoru sít'ového adaptéru, apod.
- NEDOTÝKEJTE se tiskové hlavy prsty. Při čištění tiskové hlavy používejte doplňkovou čisticí kazetu tiskové hlavy (TZe-CL4), samočisiticí funkci tiskárny nebo měkkou utěrku (např. bavlněný tampon) (viz "Čištění př[ístroje" na stran](#page-55-6)ě 54).
- Přístroj NEČISTĚTE alkoholem ani jinými organickými rozpouštědly. Používejte pouze měkkou a suchou látku.
- NEUMISŤUJTE přístroj P-touch na přímé sluneční světlo, poblíž topení nebo jiných horkých pzařízení, do míst, kde se vyskytují extrémně vysoké nebo nízké teploty, vysoká vlhkost nebo prach. Standardní rozsah provozní teploty: 10 až 35 °C.
- NEPONECHÁVEJTE na tiskárně delší dobu žádnou gumu ani vinyl, jinak by mohlo dojít ke vzniku skvrn.
- V závislosti na podmínkách okolního prostředí a použitých nastavení mohou být některé znaky nebo symboly hůře čitelné.
- V tomto přístroji používejte kazety Brother TZe.
- Za pásku v kazetě NETAHEJTE ani na ni NETLAČTE. V opačném případě může dojít k poškození kazety s páskou nebo tiskárny.
- NEZKOUŠEJTE tisknout štítky pomocí prázdné kazety nebo bez kazety s páskou vložené do přístroje P-touch. Tím byste poškodili tiskovou hlavu.
- NEZKOUŠEJTE odříznout pásku při tisku nebo podávání papíru, protože to pásku poškodí.
- (Je-li přiložen disk CD-ROM) Dbejte, aby nedošlo k poškrábání disku CD-ROM. Neumist'ujte disk CD-ROM na jakékoliv místo vystavené vysokým či nízkým teplotám. Disk CD-ROM neohýbejte ani na něj nepokládejte těžké předměty.
- (Je-li přiložen disk CD-ROM) Program na CD-ROM je určen pro přístroj P-touch a je možné jej nainstalovat na více než jeden počítač.
- Důrazně doporučujeme, abyste si před tím, než začnete přístroj P-touch používat, tuto příručku pečlivě přečetli a uschovali ji poblíž k budoucímu použití.
- V závislosti na umístění, materiálu a podmínkách okolního prostředí se může štítek odloupnout nebo stát neodstranitelným. Barva štítku se může změnit nebo se přenést na další předměty. Než štítek někam umístíte, ověřte si podmínky okolního prostředí a zkontrolujte příslušný materiál.
- Kazety s páskou NEVYSTAVUJTE přímému působení slunečního světla, vysokých teplot, vysoké vlhkosti nebo prachu. Kazety s páskou uchovávejte na chladném a tmavém místě. Používejte kazety s páskou brzy po otevření jejich balení.
- Značky provedené pomocí inkoustu na bázi oleje nebo vody mohou být vidět i skrz štítek, který je bude zakrývat. Chcete-li značky skrýt, použijte dva štítky nalepené na sebe nebo použijte tmavě zbarvený štítek.
- V případě poruchy či opravy přístroje P-touch nebo pokud se vybijí baterie, budou jakákoliv data uložená v paměti ztracena.
- Dojde-li k přerušení napájení delšímu než dvě minuty, smažou se veškerá nastavení textu a formátování. Vymažou se i veškeré textové soubory uložené v paměti.
- Společnost Brother Industries, Ltd. nepřijímá žádnou zodpovědnost za jakékoliv škody atd. vzniklé zanedbáním uvedených preventivních opatření.

## e  **ÚVOD**

## **Symboly používané v této příručce**

<span id="page-10-0"></span>V příručce jsou použity následující symboly, které označují doplňující informace.

- : Tento symbol označuje informace nebo pokyny, při jejichž nedodržení, může  $\left( \mathbf{I}\right)$ dojít k úrazu, poškození nebo chybného provozu zařízení.
- : Tento symbol označuje informace nebo pokyny, které vám mohou pomoci zařízení P-touch lépe poznat a efektivněji jej používat.

## <span id="page-11-3"></span><span id="page-11-0"></span>**ZAČÍNÁME**

## **Vybalení přístroje P-touch**

<span id="page-11-1"></span>Před použitím zařízení P-touch se ujistěte, že balení obsahuje následující položky.

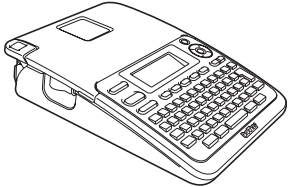

**Sít'ový adaptér**

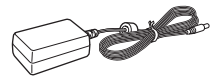

Adaptérová zástrčka se může pro jednotlivé země lišit.

**P-touch PT-2030 Kazeta se startovní páskou**

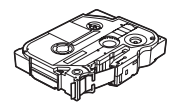

**Příručka uživatele**

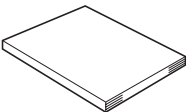

Příručka uživatele nemusí být vytištěná, ale dodaná na CD. Příručka uživatele ve formátu .pdf je k dispozici ke stažení na adrese http://solutions.brother.com

## **Obecný popis**

<span id="page-11-2"></span>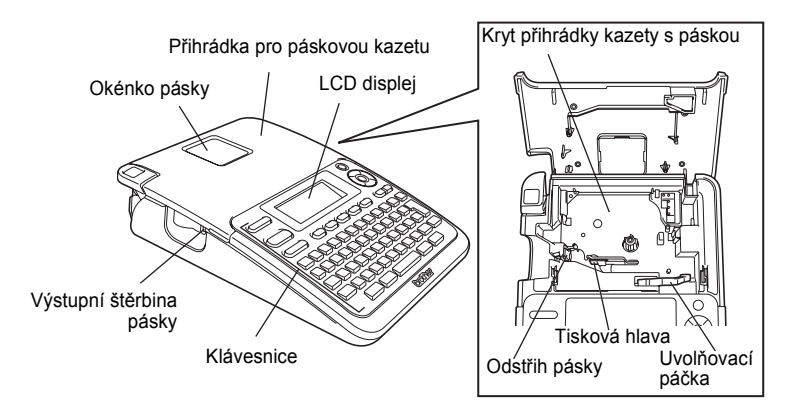

U nového zařízení je na LCD displeji nalepená ochranná fólie, zabraňující poškození displeje. Než začnete zařízení P-touch používat, odstraňte ji.

e

 **ZA ČÍNÁME**

Kryt přihrádky na baterie ್ಧ Konektor sít'ového Přihrádka na baterie adaptéru

**LCD displej a klávesnice**

#### <span id="page-12-1"></span><span id="page-12-0"></span>**LCD displej**

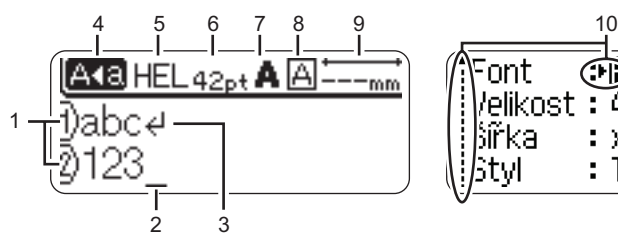

#### <span id="page-12-2"></span>**1. Číslo řádku**

Udává číslo řádku v rámci rozvržení štítku.

#### **2. Kurzor**

Znaky se vkládají nalevo od kurzoru. Zobrazuje aktuální pozici zadávání dat.

- <span id="page-12-5"></span>**3. Zalomená šipka** Indikuje konec řádku s textem.
- **4. Režim velkých písmen** Indikuje, že je zapnut režim psaní velkých písmen.
- $\mathbf{u}$

Změny viz ["LCD displej" na stran](#page-19-2)ě 18.

#### **5-8. Zobrazení stylu**

ont

Sířka

tvl

/elikost :

<span id="page-12-3"></span>Zobrazuje nastavení aktuálního fontu (5), velikosti znaků (6), stylu znaků (7) a rámečku (8).

ен:

Д ∠nt

Tučné

**9. Délka pásky** Indikuje délku pásky pro zadaný text.

#### <span id="page-12-4"></span>**10. Kurzorový výběr** Tlačítkem ▲ a ▼ se provádí výběr položek nabídky, tlačítkem < a lze změnit příslušná nastavení.

**ZAČÍNÁME**

#### <span id="page-13-1"></span><span id="page-13-0"></span>**Názvy a funkce kláves**

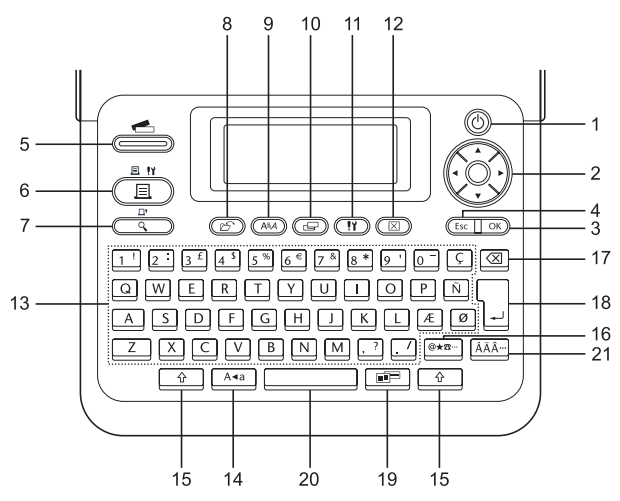

Výchozí jazyk je "Angličtina".

#### **1. Napájení**

Slouží k zapnutí a vypnutí přístroje P-touch.

#### 2. Kurzor  $(\triangle \blacktriangledown \blacktriangle \blacktriangleright)$

Slouží k přesouvání kurzoru ve směru šipek.

#### **3. OK**

Slouží k výběru zobrazené možnosti.

#### **4. Esc**

Slouží ke zrušení aktuálního příkazu a návrat k zobrazení pro zadávání dat nebo k předchozímu kroku.

#### **5. Kolekce štítků**

Umožňuje výběr a tisk kolekcí štítků.

#### **6. Tisk**

- Slouží k tisku aktuálního návrhu štítku na pásku.
- Při společném stisknutí s klávesou **Shift** otevře nabídku Možnosti tisku.

#### **7. Náhled**

- Zobrazí náhled štítku.
- V kombinaci s klávesou **Shift** vysune 25 mm prázdné pásky.

#### **8. Soubor**

Slouží k tisku, otevření, uložení a smazání často používaných štítků v paměti.

e

 **ZA ČÍNÁME**

**9. Text**

- Umožňuje nastavení atributů znaků pro štítek.
- Při společném použití s klávesou **Shift** lze při otevřené nabídce Text nastavit atributy znaků u každého řádku štítku zvlášt'.

#### **10. Štítek**

Umožňuje nastavení atributů štítku.

#### **11. Nastavení**

Umožňuje nastavení provozních předvoleb (Čár. kód, Kontrast LCD atd.) zařízení P-touch.

#### **12. Vymazat**

Vymaže všechen zadaný text nebo veškerý text a aktuální nastavení štítku.

#### **13. Písmena**

- Tato tlačítka slouží k zadávání písmen nebo číslic.
- V kombinaci s klávesou **Velká písmena** nebo **Shift** lze těmito tlačítky zadávat velká písmena a symboly.

#### **14. Velká písmena**

Slouží k zapnutí a vypnutí režimu psaní velkých písmen.

#### **15. Shift**

Při stisknutí této klávesy v kombinaci s klávesami s písmeny nebo čísly lze zadávat velká písmena nebo symboly uvedené na numerických klávesách.

#### **16. Symbol**

Slouží k výběru a zadání symbolu ze seznamu dostupných symbolů.

#### **17. Zpět**

Smaže znak nalevo od kurzoru.

#### **18. Zadat**

- Při zadávání textu vloží nový řádek.
- V kombinaci s klávesou **Shift** vloží nový blok.

#### **19. Automatický formát**

Umožňuje vytváření štítků pomocí předdefinovaných šablon a blokových formátů.

#### **20. Mezerník**

- Slouží k vložení mezery.
- Obnovuje výchozí hodnotu nastavení.

#### **21. Diakritika**

Umožňuje vložení znaků s diakritikou.

#### **ZAČÍNÁME**

## <span id="page-15-3"></span>**Napájení**

#### <span id="page-15-2"></span><span id="page-15-1"></span><span id="page-15-0"></span>**Baterie**

- Zkontrolujte, zda je přístroj P-touch vypnutý, a sejměte kryt baterií na zadní části zařízení. Pokud jsou již baterie vloženy v zařízení, vyjměte je. **1**
	- Při výměně baterií musí být vypnuto napájení. Œ

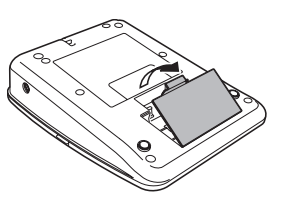

Vložte šest nových alkalických článků AA (LR6), **2** přičemž dbejte na dodržení uvedené polarity tak, aby orientace baterií odpovídala značkám (+) a (-) v prostoru pro baterie.

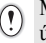

Měňte vždy najednou všech šest baterií za úplně nové články.

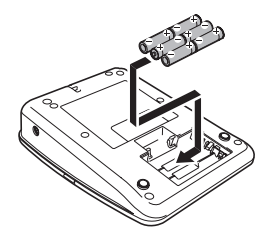

Zavřete kryt baterií tak, že zaháknete tři západky ve spodní části a poté kryt tlakem dolů zavřete, až pevně zacvakne na své místo. **3**

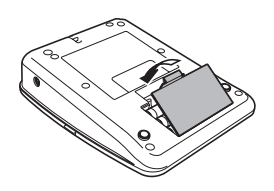

Pokud nebudete přístroj P-touch delší dobu používat, vyjměte baterie.

#### <span id="page-16-0"></span>**Sít'ový adaptér**

Sít'ový adaptér připojte přímo k zařízení P-touch.

<span id="page-16-1"></span>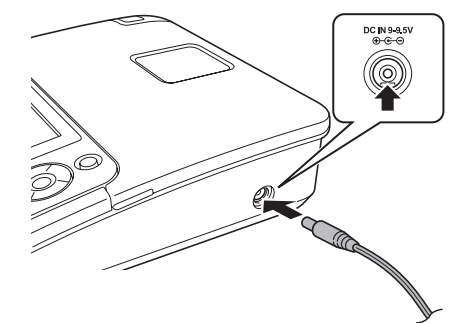

- Zapojte konektor sít'ového adaptéru do zdířky zařízení P-touch, označené DC IN 9-9.5V. **1**
- Zasuňte zástrčku sít'ového adaptéru do standardní elektrické zásuvky. **2**
- Před odpojením napájecího adaptéru zařízení P-touch vypněte.
	- Netahejte za kabel sít'ového adaptéru a neohýbejte jej.

V zájmu zajištění a zálohování paměti přístroje P-touch při odpojení sít'ového adaptéru doporučujeme do zařízení vložit alkalické baterie AA (LR6).

## **VAROVÁNÍ**

- Používejte pouze adaptér, který je určen přímo pro vaše zařízení P-touch. Zanedbání této zásady může mít za následek nehodu nebo poškození přístroje. Společnost Brother neponese žádnou zodpovědnost za jakékoliv nehody nebo poškození vzniklé používáním jiného než určeného sít'ového adaptéru.
- Nepřipojujte adaptér do nestandardních elektrických zásuvek. Zanedbání této zásady může mít za následek nehodu nebo poškození přístroje. Společnost Brother neponese žádnou zodpovědnost za jakékoliv nehody nebo poškození vzniklé používáním nestandardní elektrické zásuvky.

## **UPOZORNĚNÍ**

- Pokud zařízení P-touch nebudete delší čas používat, odpojte adaptér od zařízení a vytáhněte ho ze zásuvky.
- Dojde-li k přerušení napájení delšímu než dvě minuty, smažou se veškerá nastavení textu a formátování. Vymažou se i veškeré textové soubory uložené v paměti.

#### **ZAČÍNÁME**

## **Vložení kazety s páskou**

<span id="page-17-1"></span><span id="page-17-0"></span>V zařízení P-touch lze používat kazety o šířce 3,5 mm, 6 mm, 9 mm, 12 mm nebo 18 mm. Používejte kazety Brother označené značkou rze.

• Pokud má nová kazeta kartónovou zarážku, je nutné ji před  $\left( \right)$ založením kazety odstranit.

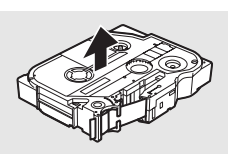

Zkontrolujte, zda není konec pásky ohnutý a páska prochází vodítky. Pokud páska neprochází vodítky, založte ji mezi ně podle uvedeného obrázku. **1**

Konec pásky

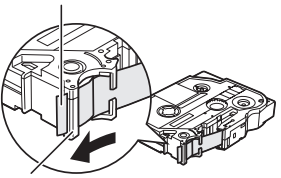

Vodítko pásky

2 Zkontrolujte, zda je zařízení vypnuté, a poté odklopte kryt kazety s páskou. Pokud je již v zařízení založena kazeta s páskou, vyjměte ji tahem směrem přímo nahoru.

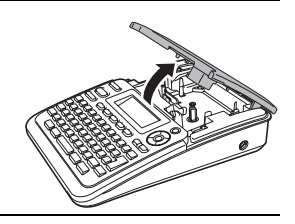

- Vložte kazetu do zařízení tak, aby konec pásky směroval k výstupní štěrbině pásky, a pevně zatlačte, až se ozve zaklapnutí. **3**
	- Při vkládání kazety s páskou dejte pozor, aby se tisková páska ani barvicí páska nezachytila za tiskovou hlavu.

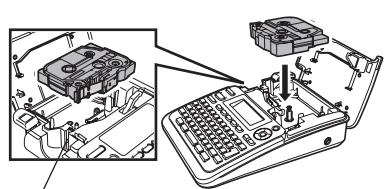

Výstupní štěrbina pásky

#### Zavřete kryt přihrádky kazety s páskou. **4**

Při zavírání přihrádky kazety s páskou dbejte na to, aby byla uvolňovací páčka nahoře. Kryt kazety s páskou nelze zavřít, pokud je uvolňovací páčka zatlačena dolů.

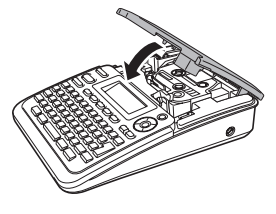

- Po vložení kazety s páskou zajistěte, aby se na pásce nebo barvicí pásce nevytvořil volný průhyb. Přidržením klávesy **Shift** a stisknutím klávesy **Náhled** proto pásku posuňte.
	- **Nevytahujte štítek z výstupní štěrbiny přístroje. Mohlo by přitom dojít k vytažení barvicí pásky.**
	- Kazety s páskou skladujte na chladném a tmavém místě, nevystavujte je přímému slunečnímu světlu, vysokým teplotám, vysoké vlhkosti a prachu. Po rozbalení zapečetěného obalu pásku co nejdříve spotřebujte.

## **Zapnutí/vypnutí napájení**

<span id="page-18-0"></span>Stisknutím klávesy **Napájení** zařízení P-touch zapnete.

Dalším stisknutím klávesy **Napájení** zařízení P-touch vypnete.

- Zařízení P-touch se automaticky přepne do režimu úspory energie, pokud za určitých provozních podmínek není po určitou dobu stisknuta žádná klávesa. Podrobnosti o době, po které se přístroj P-touch automaticky vypne, najdete v následující tabulce.
	- Pokud jsou v zařízení P-touch vloženy baterie nebo je připojeno k napájení ze sít'ového adaptéru, zobrazí se po zapnutí na displeji informace týkající se předchozí relace.

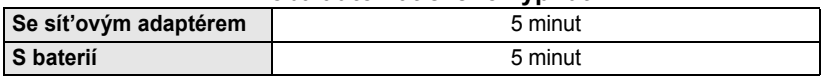

#### <span id="page-18-1"></span>**●Doba automatického vypnutí●**

<span id="page-19-1"></span><span id="page-19-0"></span>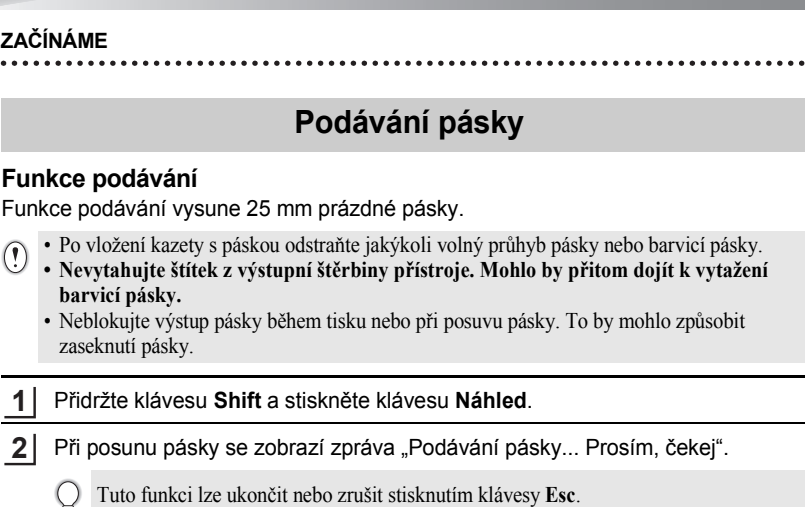

## <span id="page-19-4"></span>**LCD displej**

#### <span id="page-19-3"></span><span id="page-19-2"></span>**Kontrast LCD displeje**

Nastavení kontrastu LCD displeje lze v zájmu lepší čitelnosti upravit na jednu z pěti úrovní (+2, +1, 0, -1, -2). Výchozí nastavení má hodnotu 0.

- Stisknutím klávesy **Nastavení** zobrazte nabídku Nastavení, vyberte položku "Kontrast LCD" tlačítkem ▲ nebo ▼ a poté stiskněte klávesu OK nebo Zadat. **1**
- Tlačítkem ▲ nebo ▼ zvolte úroveň kontrastu. Kontrast obrazovky se změní při každém stisknutí tlačítka ▲ nebo ▼, abyste mohli nastavit nejvhodnější kontrast. **2**
- Stiskněte klávesu **OK** nebo **Zadat**. **3**
- Stisknutím klávesy **Esc** se vrátíte k předešlému kroku.
	- Stisknutím **mezerníku** na obrazovce nastavení kontrastu nastavíte výchozí hodnotu 0.

## <span id="page-20-3"></span>**Nastavení jazyka a jednotky**

#### <span id="page-20-1"></span><span id="page-20-0"></span>**Jazyk**

- Stisknutím klávesy Nastavení zobrazte nabídku Nastavení, tlačítkem ▲ nebo ▼ vyberte položku "Jazyk" a stiskněte klávesu **OK** nebo **Zadat**. **1**
- Vyberte jazyk pro příkazy nabídek a zprávy zobrazované na LCD displeji tlačítkem  $\triangle$  nebo  $\nabla$ . Při výběru jazyka jsou k dispozici následující možnosti: "Český", "Dansk", "Deutsch", "English", "Español", "Français", "Hrvatski", "Italiano", "Magyar", "Nederlands", "Norsk", "Polski", "Portuguęs", "Română", "Slovenski", "Slovenský", **2**

"Suomi", "Svenska" nebo "Türkce".

**3**

Stiskněte klávesu **OK** nebo **Zadat**.

Stisknutím klávesy **Esc** se vrátíte k předešlému kroku.

#### <span id="page-20-2"></span>**Jednotka**

- Stisknutím klávesy Nastavení zobrazte nabídku Nastavení, tlačítkem ▲ nebo ▼ vyberte položku "Jednotka" a poté stiskněte klávesu **OK** nebo **Zadat**. **1**
- Vyberte jednotku pro rozměry zobrazované na LCD displeji tlačítkem  $\triangle$  nebo  $\blacktriangledown$ . Vybrat lze možnost "mm" nebo "palec". **2**
- Stiskněte klávesu **OK** nebo **Zadat**. **3**

Výchozí nastavení je "mm".

Stisknutím klávesy **Esc** se vrátíte k předešlému kroku.

## <span id="page-21-0"></span>**EDITACE ŠTÍTKU**

### <span id="page-21-12"></span><span id="page-21-11"></span><span id="page-21-10"></span>**Zadávání a editace textu**

#### <span id="page-21-8"></span><span id="page-21-2"></span><span id="page-21-1"></span>**Zadávání textu prostřednictvím klávesnice**

Klávesnice zařízení P-touch se používá stejným způsobem jako standardní počítačová klávesnice.

#### <span id="page-21-3"></span>**Přidání nového řádku**

Chcete-li ukončit aktuální řádek textu a začít zadávat nový řádek, stiskněte klávesu **Zadat**. Na konci řádku se zobrazí zalomená šipka a kurzor se přesune na začátek nového řádku.

- Maximální počet řádků textu je omezen šířkou příslušné pásky. Maximálně 5 řádků pro 18mm  $\Omega$ pásku, 3 řádky pro 12mm pásku, 2 řádky pro 9mm a 6mm pásku a 1 řádek pro 3,5mm pásku.
	- Pokud je již vytvořeno pět řádků a stisknete klávesu **Zadat**, zobrazí se chybové hlášení.
	- Bližší informace o změně vlastností jednotlivých řádků viz ["Nastavení atribut](#page-26-2)ů znaků u každého ř[ádku" na stran](#page-26-2)ě 25.

#### <span id="page-21-4"></span>**Vložení nového bloku**

Chcete-li vytvořit nový blok textu/řádků vpravo od aktuálního textu, stiskněte klávesu **Zadat**, zatímco přidržujte stisknutou klávesu **Shift**. Na konci bloku se zobrazí značka a kurzor se přesune na začátek nového bloku.

Na jednom štítku lze vytvořit maximálně 5 bloků.

#### <span id="page-21-9"></span><span id="page-21-5"></span>**Přesun kurzoru**

- Kurzor lze posouvat o jednu pozici či jeden řádek stisknutím tlačítek  $\blacktriangle$ ,  $\blacktriangledown$ ,  $\blacktriangleleft$  nebo  $\blacktriangleright$ .
- Chcete-li kurzor přesunout na začátek nebo konec aktuálního řádku, přidržte klávesu Shift a poté stiskněte tlačítko < nebo  $\blacktriangleright$ .
- Chcete-li kurzor přesunout na úplný začátek nebo konec textu, přidržte klávesu **Shift** a poté stiskněte tlačítko  $\triangle$  nebo  $\blacktriangledown$ .

#### <span id="page-21-6"></span>**Vložení textu**

Pro vložení textu do již existujícího řádku textu přesuňte kurzor napravo od místa kam chcete text vložit, a poté zadejte doplňovaný text. Nový text se vloží nalevo od kurzoru.

#### <span id="page-21-7"></span>**Vložení tabulátoru**

Pro vložení tabulátoru do existujícího řádku textu přesuňte kurzor na místo, kam chcete vložit tabulátor, a stisknutím klávesy **Nastavení** otevřete nabídku Nastavení, tlačítkem nebo vyberte položku "Tabulátor" a poté stiskněte klávesu **OK** nebo **Zadat**. Zobrazí se značka **II**, která udává místo, kam bude tabulátor vložen.

- Informace o změně délkového nastavení tabulátoru viz ["Nastavení atribut](#page-30-0)ů štítků" na straně 29.
- Tabulátor lze vložit i stisknutím **mezerníku** při současném přidržení klávesy **Shift**.

e

 **EDITACE ŠTÍTKU**

EDITACE STITKU

#### <span id="page-22-0"></span>**Smazání textu**

#### **Mazání po jednom znaku**

Chcete-li smazat znak z existujícího textového řádku, přesuňte kurzor napravo od místa, kde chcete začít mazat text, a poté stiskněte klávesu **Zpět**. Každým stisknutím klávesy **Zpět** vymažete znak vlevo od kurzoru.

Přidržíte-li klávesu **Zpět** stisknutou, budou postupně mazány další znaky vlevo od kurzoru.

#### **Smazání veškerého textu najednou**

Stiskem klávesy **Vymazat** smažete celý text.

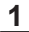

Stiskněte klávesu **Vymazat**. Zobrazí se možnosti smazání.

<span id="page-22-1"></span>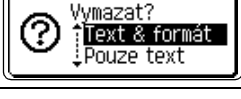

Vymazat? Text & form<br>Pouze text: Text & formát

- <span id="page-22-2"></span>Tlačítkem nebo vyberte možnost "Pouze text", chcete-li vymazat všechen text, ale zachovat přitom aktuální nastavení formátování, nebo zvolte možnost "Text & formát", chcete-li vymazat veškerý text i nastavení formátování. **2**
	- Pro návrat na obrazovku umožňující zadávání textu bez vymazání nebo odstranění textu či formátování stiskněte klávesu **Esc**.
- Stiskněte klávesu **OK** nebo **Zadat**. Všechen text je vymazán. V případě výběru možnosti "Text & formát" jsou odstraněna i veškerá nastavení formátování. **3**

HEL AAA  $---mm$ Đ

**EDITACE ŠTÍTKU**

## <span id="page-23-3"></span><span id="page-23-2"></span>**Zadávání symbolů**

<span id="page-23-0"></span>Kromě symbolů uvedených na klávesnici lze vkládat i další symboly (včetně mezinárodních a rozšířených ASCII znaků), které jsou dostupné prostřednictvím funkce symbol. Chcete-li vložit symbol, použijte funkci Symbol (viz níže).

Alternativně přidržte stisknutou klávesu **Shift** a poté stisknutím klávesy na klávesnici vložte symbol, který je uveden v pravém horním rohu příslušné klávesy.

#### <span id="page-23-1"></span>**Zadávání symbolů pomocí funkce Symbol**

Stiskněte klávesu **Symbol**. Zobrazí se seznam kategorií symbolů a symboly obsažené v dané kategorii. **1**

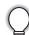

V tomto zobrazeném seznamu je vybrán poslední zadaný symbol.

- Vyberte některou kategorii symbolů (Interpunkce, Obchod, Matematika atd.) **2** pomocí tlačítka ▲ nebo ▼, případně opakovaným stiskem klávesy **Symbol** a následným výběrem některého symbolu tlačítkem  $\blacktriangleleft$  nebo  $\blacktriangleright$ .
- Stiskněte klávesu **OK** nebo **Zadat**. Zvolený symbol je vložen do řádku s textem. **3**

Stisknutím klávesy **Esc** se vrátíte k předešlému kroku.

**• EDITACE ŠTÍTKU EDITACE ŠTÍTKU**

<span id="page-24-0"></span>z**Seznam symbolů**z

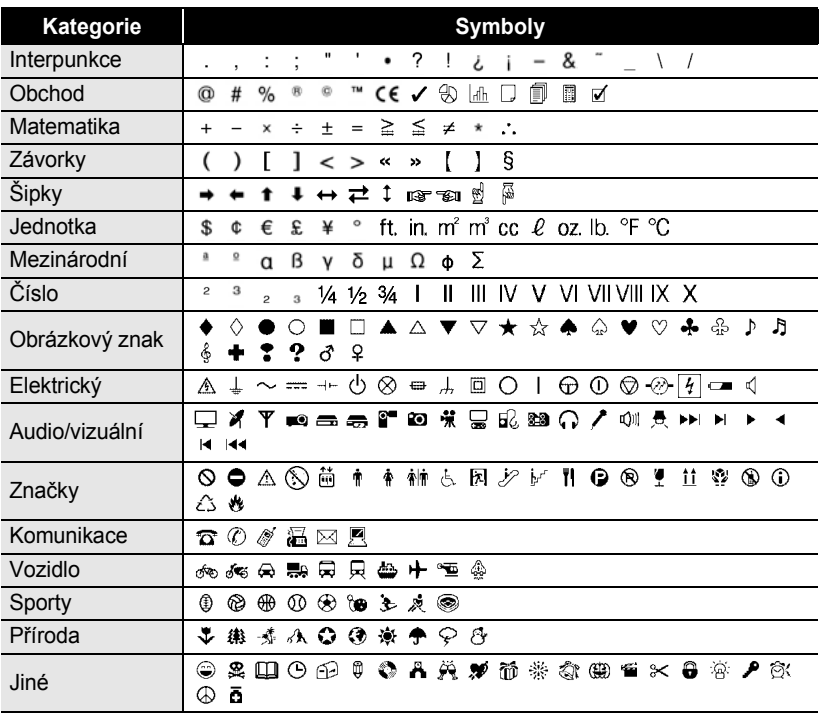

Použití označení CE striktně upravuje jedna či více směrnic Evropské rady. Pokud na vytvářených štítcích použijete tento znak, ujistěte se, že odpovídají příslušným směrnicím.

 $\mathbb Q$ 

**EDITACE ŠTÍTKU**

L,

## <span id="page-25-1"></span>**Zadávání znaků s diakritikou**

<span id="page-25-0"></span>Zařízení P-touch dokáže zobrazit a vytisknout sady znaků s diakritikou a také specifické znaky jednotlivých jazyků.

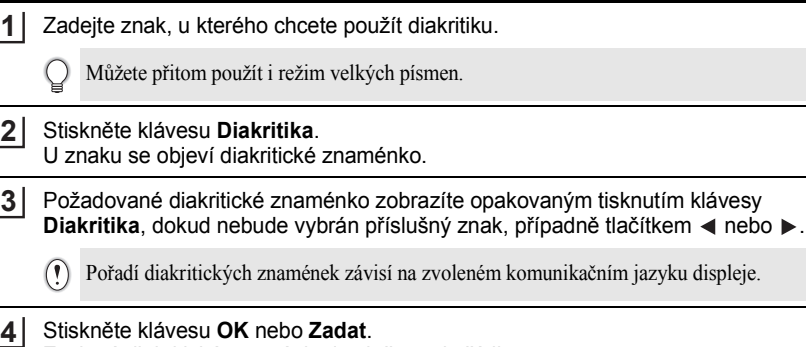

- Zvolené diakritické znaménko je vloženo do řádku s textem.
- Stisknutím klávesy **Esc** se vrátíte k předešlému kroku.
- Kompletní seznam všech dostupných znaků s diakritikou obsahuje Tabulka znaků s diakritikou.

#### <span id="page-25-2"></span>z**Tabulka znaků s diakritikou**z

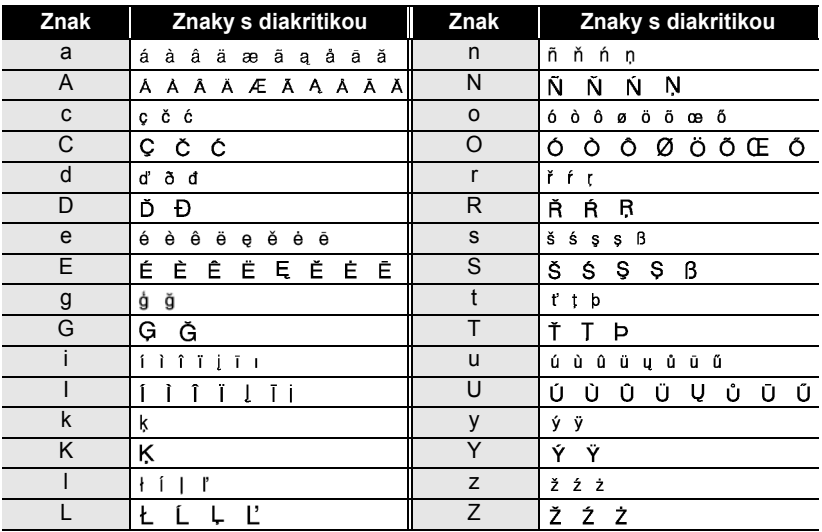

<span id="page-26-4"></span>e

## <span id="page-26-7"></span><span id="page-26-6"></span><span id="page-26-5"></span><span id="page-26-3"></span>**Nastavení atributů znaků**

#### <span id="page-26-1"></span><span id="page-26-0"></span>**Nastavení atributů znaků u štítku**

Tlačítkem **Text** lze vybrat a použít atributy velikost, šířka, styl, řádek a zarovnání.

Stiskněte klávesu **Text**. Zobrazí se aktuální nastavení. **1**

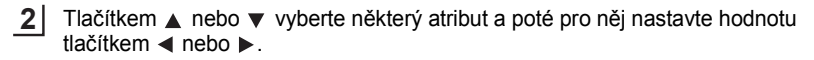

Stisknutím kláves **OK** nebo **Zadat** potvrďte použití příslušných nastavení. **3**

Nová nastavení se NEPOUŽIJÍ, pokud nestisknete klávesu **OK** nebo **Zadat**.

- Stisknutím klávesy **Esc** se vrátíte k předešlému kroku.
	- Stisknutím **mezerníku** nastavíte vybraný atribut na výchozí hodnotu.
	- V tabulce Možnosti nastavení je uveden seznam všech dostupných nastavení.
	- Při použití některých stylů písma (např. Stín + Kurzíva) mohou být malé znaky špatně čitelné.

#### <span id="page-26-2"></span>**Nastavení atributů znaků u každého řádku**

Pokud má štítek dva a více řádků, můžete nastavit pro každý z nich jiné atributy znaků (font, velikost, šířka, styl, řádek a zarovnání).

Tlačítkem ▲ nebo ▼ přesuňte kurzor na řádek, u nějž chcete provést změnu atributu znaků. Stisknutím klávesy **Text** při současném přidržení klávesy **Shift** zobrazíte příslušné atributy. ( $\Delta$  na displeji se zobrazí informace, že se prováděná nastavení aplikují pouze na daný řádek.)

Font: :: HEL Velikost: Auto !š⊮̃kal : x 1 l Styl) : Norm.

Když je pro každý řádek nastavena jiná hodnota atributu, zobrazuje  $\Omega$ se při stisknutí klávesy **Text** příslušná hodnota jako \*\*\*\*. Pokud na této obrazovce změníte nastavení tlačítkem ▲ nebo ▼, použije se stejná změna u všech řádků daného štítku.

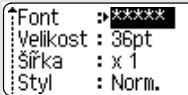

**EDITACE ŠTÍTKU**

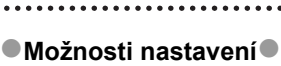

.......

. . . . . . .

 $\ddot{\bullet}$ 

 $\ddot{\phantom{a}}$  $\bullet$ 

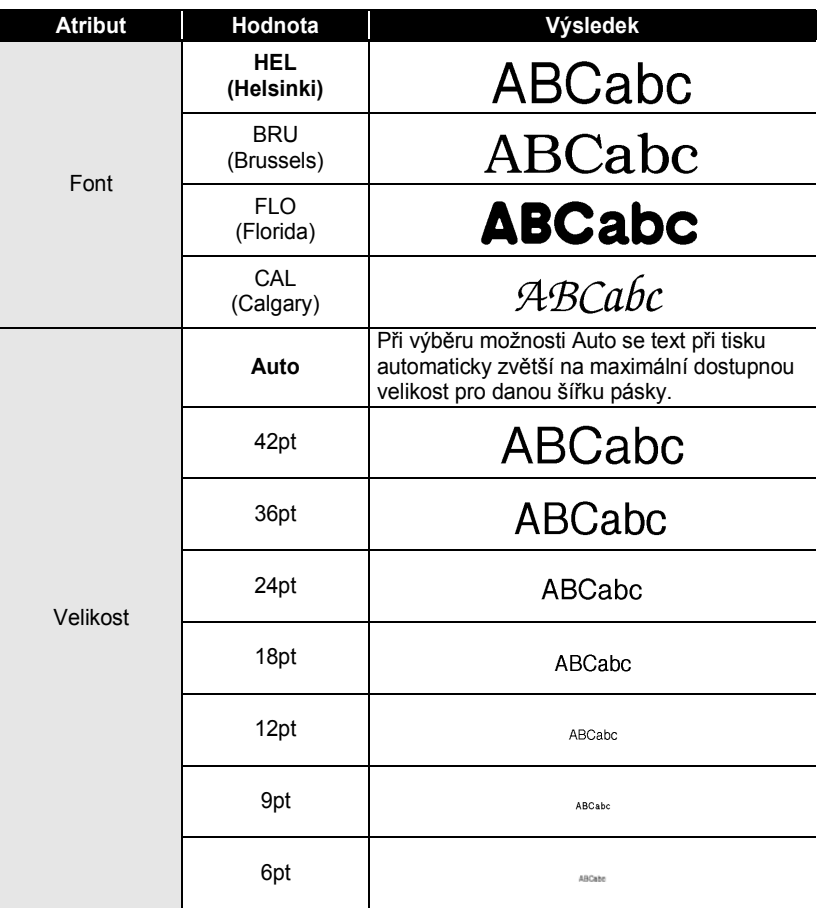

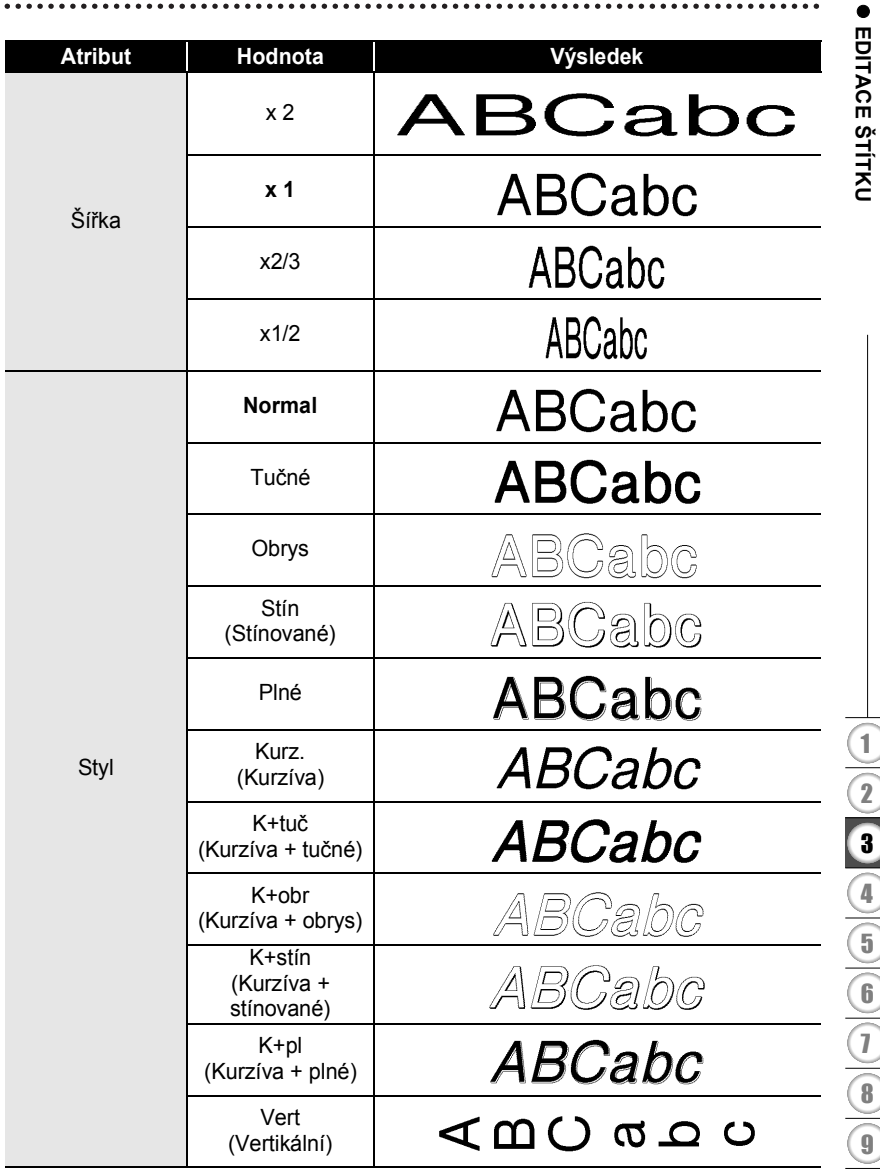

#### **EDITACE ŠTÍTKU**

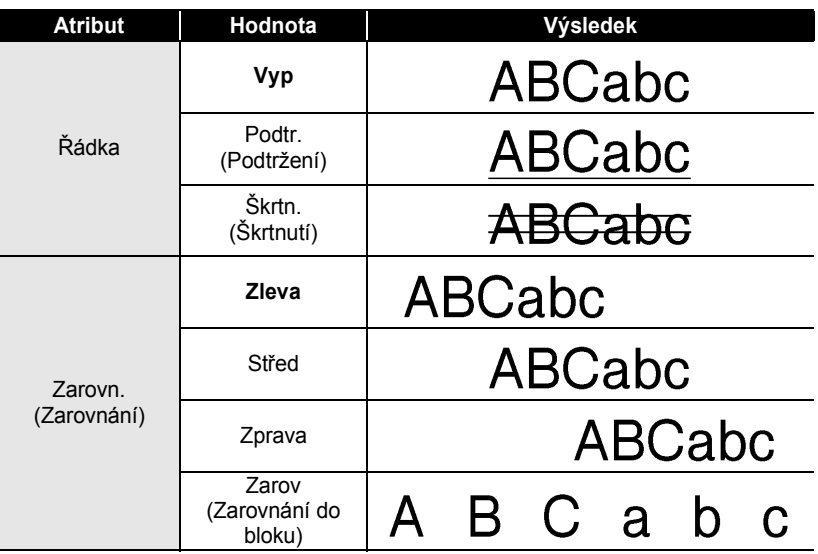

#### <span id="page-29-0"></span>**Nastavení automatického přizpůsobení stylu**

Pokud "Velikost" nastavena na možnost "Auto" a "Délka" je nastavena na určitou délkovou hodnotu, můžete si zvolit způsob omezení velikosti textu, aby se vešel do dané délky štítku. Pokud zvolíte možnost "Velikost textu", pak se zmenší celková velikost textu, aby se přizpůsobila štítku.

Pokud zvolíte možnost "Šíře textu", pak se bude šířka textu zmenší na x1/2 nastavení. (Pokud by se text ani po zúžení znaků na x1/2 na štítek nevešel, dojde současně i ke zmenšení celkové velikosti textu.)

Stisknutím klávesy **Nastavení** zobrazte nabídku Nastavení, poté tlačítkem nebo vyberte možnost "Auto-přizpůsob. styl" a stiskněte klávesu **OK** nebo **Zadat**. **1**

Zobrazí se obrazovka automatického přizpůsobení stylu.

- Tlačítkem ▲ nebo vyberte příslušný styl. **2**
- Stisknutím kláves **OK** nebo **Zadat** potvrďte příslušná nastavení. **3**
	- Stisknutím klávesy **Esc** se vrátíte k předešlému kroku.
	- Stisknutím **mezerníku** nastavíte styl na výchozí nastavení ("Velikost textu").

#### <span id="page-30-0"></span>**Nastavení atributů štítků** Pomocí klávesy **Štítek** lze vytvořit štítek s rámečkem okolo textu a určit délku štítku i délku tabulátoru. Viz ["Nastavení okraje" na stran](#page-46-1)ě 45. Stiskněte klávesu **Štítek**. **1** ≑Rám ⇒Wyp Zobrazí se aktuální nastavení. Délka : Auto Okrai : Plný **2** Tlačítkem ▲ nebo v vyberte některý atribut a poté **Délka** ⇒ 51mml pro něj nastavte hodnotu tlačítkem < nebo  $\blacktriangleright$ . itabulát. ᆟ **mm** n • Přidržením klávesy < nebo > můžete změnit hodnotu pro délku tabulátoru rychleji. • Při nastavování délky štítku se seznamte s částí ["Úprava délky štítku" na stran](#page-48-2)ě 47. **3** Stisknutím kláves **OK** nebo **Zadat** potvrďte použití HEL AAA A –  $-mm$ příslušných nastavení. 1)abc Nová nastavení se NEPOUŽIJÍ, pokud nestisknete klávesu **OK** nebo **Zadat**. • Stisknutím klávesy **Esc** se vrátíte k předešlému kroku. • Stisknutím **mezerníku** nastavíte vybraný atribut na výchozí hodnotu. • V tabulce Možnosti nastavení je uveden seznam všech dostupných nastavení.

#### <span id="page-30-3"></span>■**Rámečky**

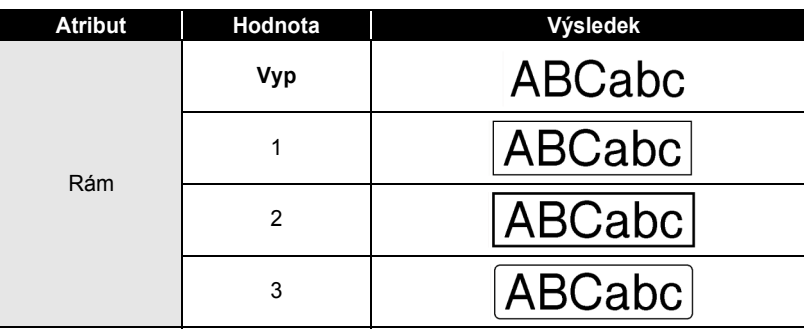

<span id="page-30-2"></span><span id="page-30-1"></span>e

## **EDITACE ŠTÍTKU**

 $\bullet$ 

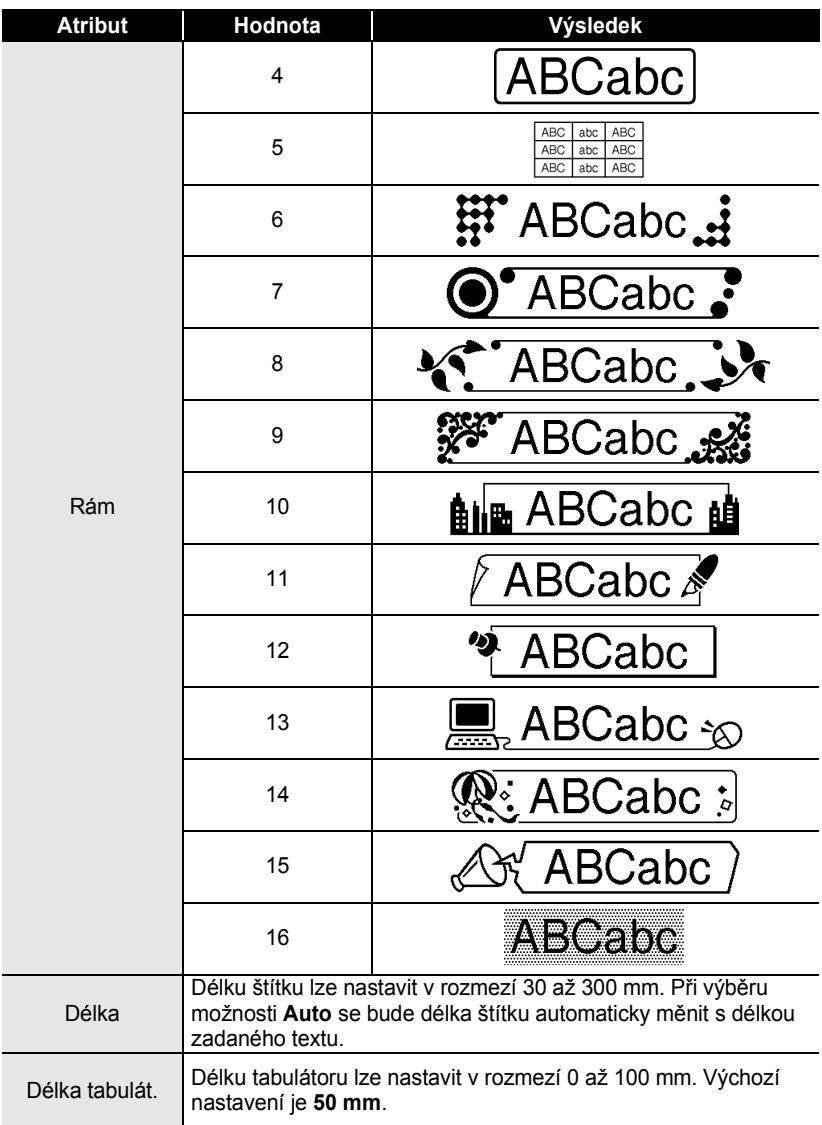

## <span id="page-32-2"></span>**Použití rozvržení s automatickým formátem**

<span id="page-32-0"></span>Pomocí funkce Automatický formát můžete rychle a snadno vyvářet štítky pro různé účely, jako např. štítky k dokumentaci, popisky vybavení, jmenovky atd. Jednoduše vyberte návrh ze šablon nebo rozvržení bloku, zadejte text a použijte požadované formátování.

U rozvržení s automatickým formátem lze použít i symboly a znaky s diakritikou.

#### <span id="page-32-1"></span>**Použití šablon – příklad vytvoření inventárního štítku**

- Stisknutím klávesy **Automatický formát** zobrazte Automatický formát a poté tlačítkem ▲ nebo v vyberte položku "Šablony". **1**
- Stiskněte klávesu **OK** nebo **Zadat**. Zobrazí se naposledy použitá šablona. **2**
- Tlačítkem ▲ nebo v vyberte požadovanou šablonu. **3**
- **4** Stiskněte klávesu **OK** nebo **Zadat**. **(StvI)** Zobrazí se obrazovka stylu. ‡Font ान **istyl** : Norm. **5** Tlačítkem  $\triangle$  nebo  $\nabla$  vyberte některý atribut a poté <stvl> pro něj nastavte hodnotu tlačítkem  $\blacktriangleleft$  nebo  $\blacktriangleright$ . **Font** : HEL istγl ∍Tučné **6** Stiskněte klávesu **OK** nebo **Zadat**. (Nastav čár kód) Zobrazí se obrazovka Nastav.čár.kód. Protokol  $P$ CODE39 išŕka : Malé Obrazovka Nastav.čár.kód se zobrazí jen v případě, Pod# : Zapnuto že je vybráno rozvržení obsahující čárový kód. **7** Tlačítkem  $\triangle$  nebo  $\nabla$  vyberte některý atribut a poté «Nastav čár kód» pro něj nastavte hodnotu tlačítkem  $\blacktriangleleft$  nebo  $\blacktriangleright$ . iKontr.čís. ∍Vvpnuto Atribut "Kontr.čís." (Kontrolní číslo) je k dispozici jen pro protokoly CODE39, I-2/5 a CODABAR. **8**Stiskněte klávesu **OK** nebo **Zadat**. [A∢a] Zobrazí se obrazovka pro zadání textu šablony. **上口Titulek**  $\begin{tabular}{|c|c|c|} \hline \multicolumn{3}{|c|}{\multicolumn{3}{|c|}{\multicolumn{3}{|c|}{\multicolumn{3}{|c|}{\multicolumn{3}{|c|}{\multicolumn{3}{|c|}{\multicolumn{3}{|c|}{\multicolumn{3}{|c|}{\multicolumn{3}{|c|}{\multicolumn{3}{|c|}{\multicolumn{3}{|c|}{\multicolumn{3}{|c|}{\multicolumn{3}{|c|}{\multicolumn{3}{|c|}{\multicolumn{3}{|c|}{\multicolumn{3}{|c|}{\multicolumn{3}{|c|}{\multicolumn{3}{|c|}{\multicolumn{$ Při zadávání textu můžete použít i režim velkých písmen.

#### **EDITACE ŠTÍTKU**

- Zadejte text a poté stiskněte klávesu **OK** nebo **Zadat**. Tento postup zopakujte pro každé textové pole. Po vyplnění všech textových polí lze stisknutím klávesy **OK** nebo **Zadat** zobrazit nabídku tisku. **9**
- 'Tisk Editovat Uložit Zrušit
- **10** Vyberte tlačítkem ▲ nebo ▼ možnost "Tisk" a poté stisknutím klávesy OK nebo **Zadat** vytiskněte příslušný štítek.
	- Chcete-li změnit údaje týkající se textu nebo nastavení stylu, vyberte možnost "Editovat".
	- Pokud chcete uložit štítek do paměti na soubory, zvolte možnost "Uložit".
		- Chcete-li ukončit funkci Automatický formát, vyberte možnost "Zrušit".
		- Pokud chcete provést nastavení tisku, vyberte "Možnosti tisku".
	- Stisknutím klávesy **Esc** se vrátíte k předešlému kroku.
		- Na obrazovkách Styl a Nastav.čár.kód lze stisknutím **mezerníku** nastavit vybraný atribut na jeho výchozí hodnotu.
		- V tabulce Šablony je uveden seznam všech dostupných šablon.
		- Chcete-li vytisknout více kopií, postupně číslované kopie nebo zrcadlový obraz štítku, přidržte stisknutou klávesu **Shift**, když je zobrazena nabídka tisku, a současně stiskněte klávesu **Tisk**, aby se zobrazila nabídka Možnosti tisku.
- Pokud šířka založené kazety neodpovídá šířce vybraného návrhu, zobrazí se při pokusu o tisk  $\left( \mathbf{I} \right)$ chybové hlášení. Hlášení zrušte stisknutím klávesy **Esc** nebo kterékoli jiné klávesy a vložte kazetu se správnou šířkou pásky.
	- Pokud počet zadaných znaků překročí povolený limit, zobrazí se po stisknutí klávesy **OK** nebo **Zadat** hlášení "Příliš dlouhý text!". Hlášení zrušte stisknutím klávesy **Esc** nebo kterékoli jiné klávesy a zkrat'te text použitím menšího počtu znaků.

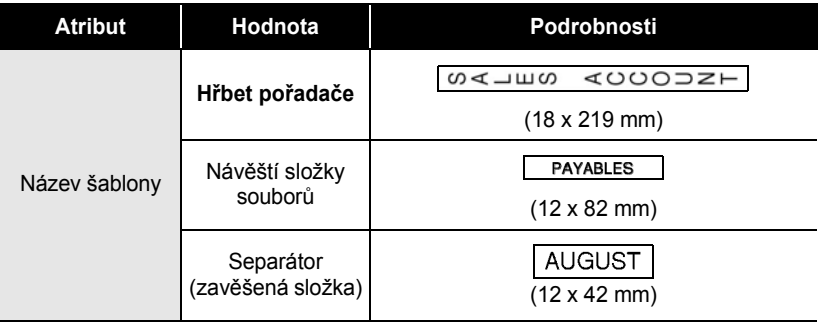

#### <span id="page-33-0"></span>**■Šablony**

## ČEŠTINA

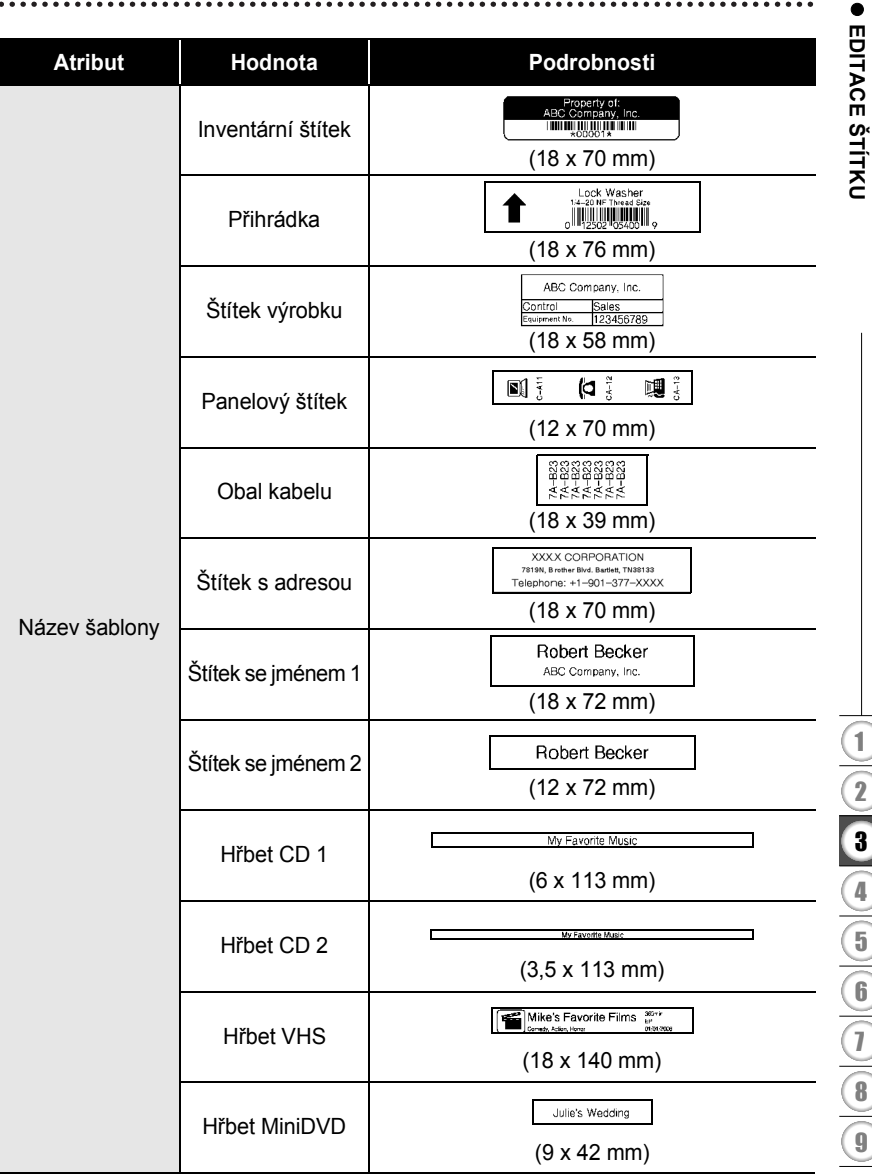

## **EDITACE ŠTÍTKU**

#### <span id="page-35-0"></span>**Použití rozvržení bloku**

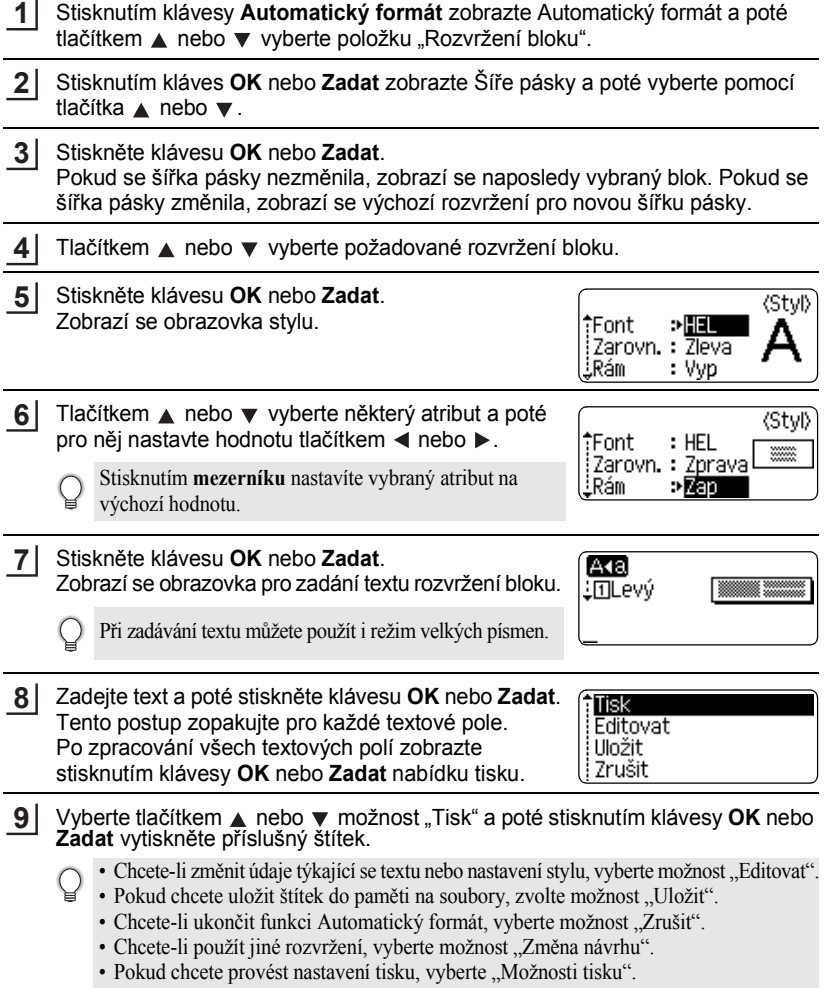

...........................

 $\ddotsc$ 

**34** Použití rozvržení s automatickým formátem

e

 **EDITACE ŠTÍTKU**

EDITACE STITKU

- Stisknutím klávesy **Esc** se vrátíte k předešlému kroku.
	- V tabulce Rozvržení bloku je uveden seznam všech dostupných rozvržení bloku.
	- Chcete-li vytisknout více kopií, postupně číslované kopie nebo zrcadlový obraz štítku, přidržte stisknutou klávesu **Shift**, když je zobrazena nabídka tisku, a současně stiskněte klávesu **Tisk**, aby se zobrazila nabídka Možnosti tisku.
- Pokud šířka založené kazety neodpovídá šířce vybraného návrhu, zobrazí se při pokusu o tisk  $\left( \mathbf{I} \right)$ chybové hlášení. Hlášení zrušte stisknutím klávesy **Esc** nebo kterékoli jiné klávesy a vložte kazetu se správnou šířkou pásky.
	- Pokud počet zadaných znaků překročí povolený limit, zobrazí se po stisknutí klávesy **OK** nebo **Zadat** hlášení "Příliš dlouhý text!". Hlášení zrušte stisknutím klávesy **Esc** nebo kterékoli jiné klávesy a zkrat'te text použitím menšího počtu znaků.

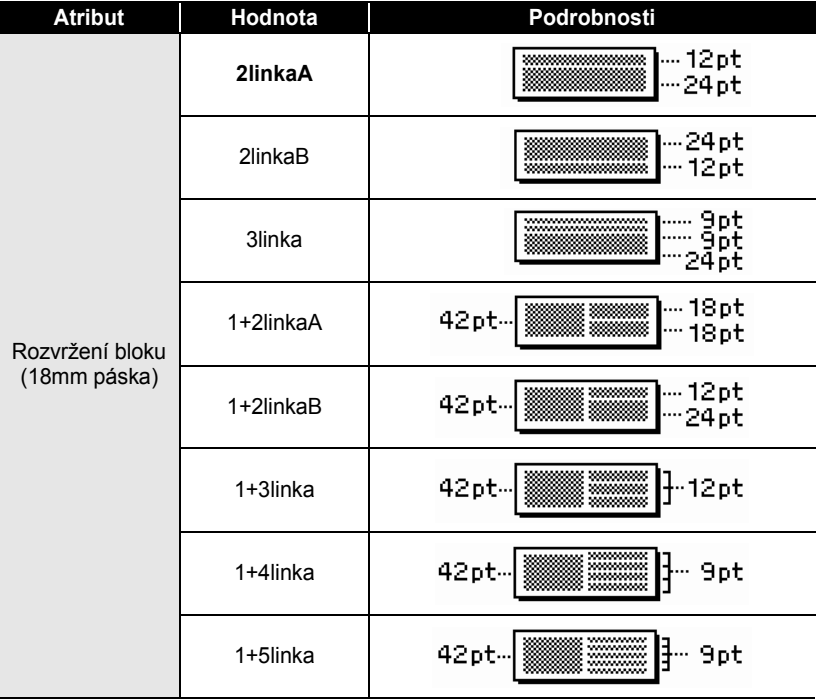

### <span id="page-36-0"></span>**Použití rozvržení bloku**

## **EDITACE ŠTÍTKU**

 $\bullet$  $\ddot{\phantom{0}}$  $\ddot{\phantom{a}}$ 

 $\ddot{\phantom{a}}$  $\bullet$  $\bullet$ 

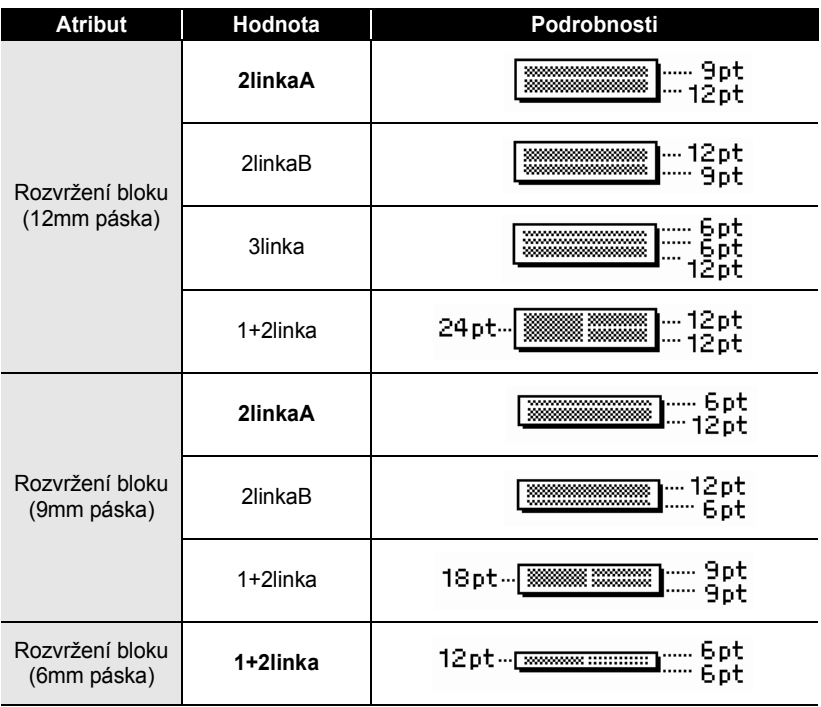

e

 **EDITACE ŠTÍTKU**

EDITACE ŠTÍTKU

## **Vytvoření štítku s čárovým kódem**

<span id="page-38-0"></span>Pomocí funkce Čárový kód můžete vytvářet štítky obsahující jednorozměrné čárové kódy pro použití na registračních pokladnách, skladových systémech a v dalších systémech využívajících čtečky čárových kódů nebo i inventární štítky používané v systémech řízení a správy provozních zdrojů.

• Přístroj P-touch není primárně určen k vytváření štítků s čárovými kódy. Vždy proto zkontrolujte, zda je možné čárový kód přečíst čtečkou.

- Nejlepších výsledků dosáhnete, pokud čárový kód vytisknete černou barvou na bílou pásku. Některé čtečky čárových kódů nedokážou číst čárové kódy z barevných podkladů nebo vytvořené barevným tiskem.
- Kdykoli je to možné, používejte u položky "Šířka" čárových kódů nastavení "Velké". Některé čtečky čárových kódů nedokážou přečíst štítky s čárovými kódy vytvořenými s nastavením "Malé".
- Při kontinuálním tisku velkého množství štítků může dojít k přehřátí tiskové hlavy, což může mít negativní vliv na kvalitu tisku.

#### <span id="page-38-1"></span>**Nastavení parametrů čárových kódů**

Stisknutím klávesy **Nastavení** zobrazte nabídku Nastavení, poté tlačítkem nebo vyberte položku "Nastav.čárového kódu" a stiskněte klávesu **OK** nebo **Zadat**. **1**

Zobrazí se obrazovka Nastav.čár.kód.

- Tlačítkem  $\blacktriangle$  nebo  $\nabla$  vyberte některý atribut a poté pro něj nastavte hodnotu tlačítkem  $\blacktriangleleft$  nebo  $\blacktriangleright$ . **2**
	- Znaky se nemusí pod čárovým kódem objevit, i když je u položky "Pod#" zvolena možnost "Zapnuto", v závislosti na použité šířce pásky, počtu zadaných řádků nebo aktuálním nastavení stylu znaků.

Stisknutím kláves **OK** nebo **Zadat** potvrďte použití příslušných nastavení. **3**

Nová nastavení se NEPOUŽIJÍ, pokud nestisknete klávesu **OK** nebo **Zadat**.

- Atribut "Kontr.čís." (Kontrolní číslo) je k dispozici jen pro protokoly CODE39, I-2/5 a CODABAR.
	- Stisknutím klávesy **Esc** se vrátíte k předešlému kroku.
	- Stisknutím **mezerníku** nastavíte vybraný atribut na výchozí hodnotu.
	- V tabulce Nastavení čárových kódů je uveden seznam všech dostupných nastavení.

#### z**Nastavení čárových kódů**z

<span id="page-39-0"></span>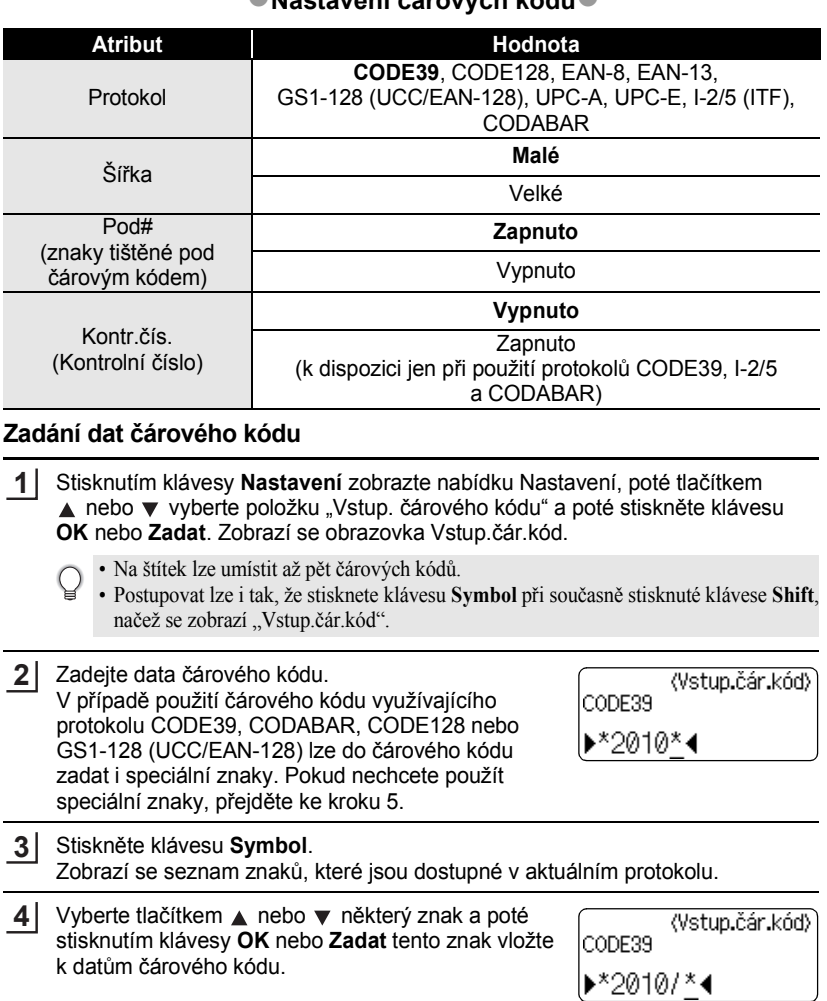

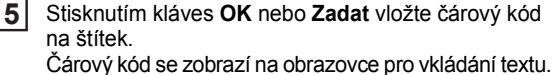

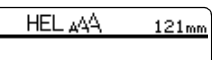

 $\bullet$ 

**DabcIII** 

- Stisknutím klávesy **Esc** se vrátíte k předešlému kroku.
- <span id="page-40-0"></span>• V tabulce Seznam speciálních znaků je uveden seznam všech dostupných nastavení.

#### **OSeznam speciálních znaků CODE39 CODABAR**

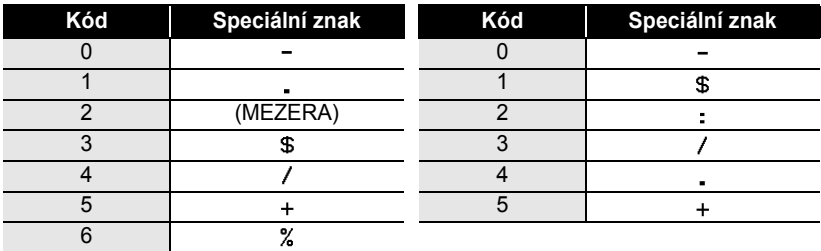

L

#### **EDITACE ŠTÍTKU**

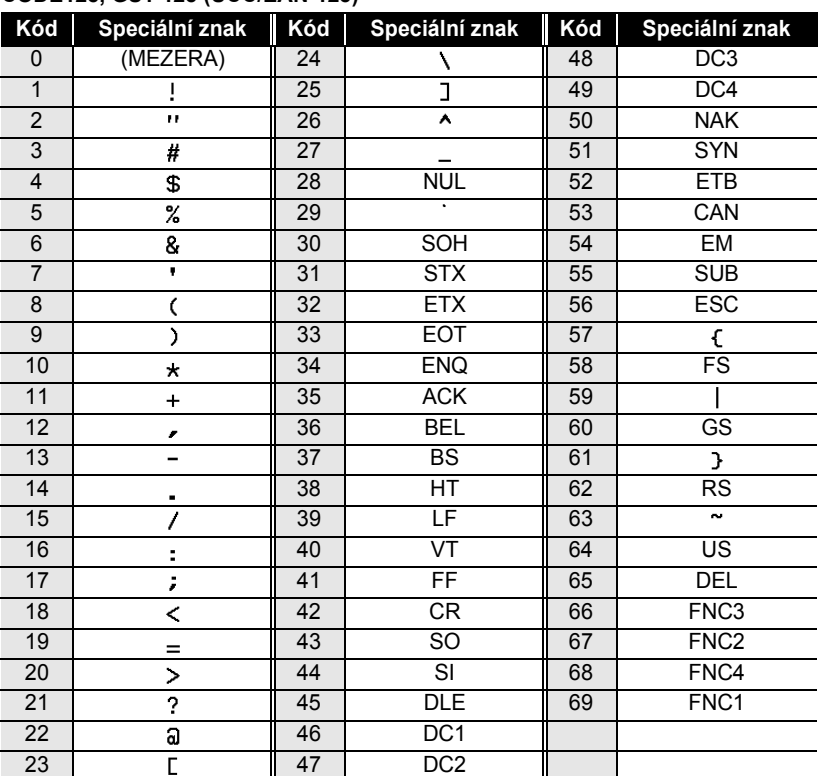

#### **CODE128, GS1-128 (UCC/EAN-128)**

#### <span id="page-41-0"></span>**Editace a smazání čárového kódu**

- Chcete-li upravit data čárového kódu, umístěte kurzor pod značku čárového kódu na obrazovce pro zadávání dat a poté otevřete obrazovku Vstup.čár.kód. Viz "Zadání dat č[árového kódu" na stran](#page-39-0)ě 38.
- Chcete-li upravit nastavení "Šířka" nebo "Pod#" u čárového kódu, který je již zobrazen na displeji, umístěte kurzor pod značku čárového kódu na obrazovce pro zadávání dat a poté otevřete obrazovku Nastav.čár.kód. Viz ["Nastavení parametr](#page-38-1)ů čárových kódů" [na stran](#page-38-1)ě 37.
- Chcete-li čárový kód odstranit ze štítku, umístěte kurzor vpravo od značky čárového kódu na obrazovce pro zadávání dat a poté stiskněte klávesu **Zpět**.

## <span id="page-42-0"></span>**TISK ŠTÍTKŮ**

## **Náhled štítku**

<span id="page-42-1"></span>Funkce Náhled umožňuje zkontrolovat návrh štítku před tiskem.

Stiskněte klávesu **Náhled**. Na displeji se zobrazí obrázek štítku. V pravém spodním rohu displeje se zobrazí délka štítku. Tlačítkem ◀ a ► lze náhled posouvat doleva a doprava. Tlačítkem  $\triangle a \blacktriangledown$  lze změnit míru zvětšení náhledu.

- 
- Stisknutím klávesy **Esc**, **OK** nebo **Zadat** se vrátíte na obrazovku pro zadávání textu.
- Pro přesun na levý nebo pravý konec štítku přidržte stisknutou klávesu **Shift** a stiskněte klávesu < nebo  $\blacktriangleright$ .
- Chcete-li štítek vytisknout přímo z režimu prohlížení, stiskněte klávesu **Tisk** nebo otevřete obrazovku s možnostmi tisku a proveďte výběr tisku. Podrobnosti jsou uvedeny v níže uvedené části "Tisk štítku".
- Tiskový náhled je vygenerovaný obrázek štítku a může se lišit od skutečně vytištěného štítku.

### <span id="page-42-3"></span>**Tisk štítku**

<span id="page-42-2"></span>Po zadání textu a jeho zformátování můžete štítek vytisknout. Možnosti tisku zahrnují tisk samostatného štítku, tisk více kopií a tisk očíslovaných nebo zrcadlově otočených štítků.

 $\left( \mathbf{I} \right)$ 

**• Nevytahujte štítek z výstupní štěrbiny přístroje. Mohlo by přitom dojít k vytažení barvicí pásky.**

- Neblokujte výstup pásky během tisku nebo při posuvu pásky. To by mohlo způsobit zaseknutí pásky.
- Pokud tisknete najednou větší množství štítků, zkontrolujte, zda je v kazetě dostatek pásky. Jestliže páska dochází, nastavte menší počet kopií, tiskněte štítky po jednom nebo vyměňte kazetu s páskou.

• Pruhy na pásce označují konec pásky. Pokud se pruhy objeví během tisku, vypněte přístroj P-touch stisknutím klávesy **Napájení**. Pokračováním v tisku s prázdnou kazetou můžete zařízení poškodit.

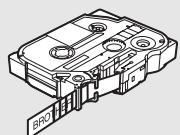

#### **TISK ŠTÍTKŮ**

#### <span id="page-43-0"></span>**Tisk jedné kopie**

- Zkontrolujte zda je založena správná kazeta s páskou a zda je připravena k tisku. Stiskněte klávesu **Tisk**. Během tisku štítků se zobrazuje hlášení "Tisk... Kopie". **1 2**
	- Chcete-li tisk zastavit, vypněte přístroj P-touch stisknutím klávesy **Napájení**.
- Po stisknutí klávesy **Tisk** se může zobrazit několik dalších hlášení. Bližší informace o chybových  $\left( \mathbf{I}\right)$ hlášeních viz ["Chybová hlášení" na stran](#page-58-1)ě 57.

#### <span id="page-43-1"></span>**Tisk více kopií**

Pomocí této funkce můžete vytisknout až 9 kopií téhož štítku.

- Zkontrolujte zda je založena správná kazeta s páskou a zda je připravena k tisku. **1**
- Přidržením klávesy **Shift** se současným stisknutím klávesy **Tisk** zobrazte možnosti tisku a poté tlačítkem A nebo v vyberte možnost "Kopie". **2**
- Stisknutím kláves OK nebo Zadat zobrazte Kopie a poté tlačítky ▲ a ▼ vyberte počet kopií k tisku nebo požadovaný počet kopií zadejte na numerické klávesnici. **3**

Pro rychlejší změnu počtu kopií podržte stisknuté tlačítko  $\triangle$  nebo  $\nabla$ .

Stiskněte klávesu **OK** nebo **Zadat**. Během tisku štítků se zobrazuje hlášení "Tisk... Kopie". **4**

Tisk... Kopie

Tisk...

Kopie

 $1/1$ 

2/5

- Stisknutím klávesy **Esc** se vrátíte k předešlému kroku.
- Čísla zobrazená během tisku na displeji zobrazují "čítač/celkový počet kopií".
- Když při nastavování počtu kopií stisknete **mezerník**, vrátíte počet kopií na 1 (výchozí hodnotu).

## e  **TISK ŠTÍTK Ů**

#### <span id="page-44-0"></span>**Automatické číslování štítků**

Pomocí funkce číslování můžete z jediného návrhu vytvořit sadu postupně číslovaných štítků.

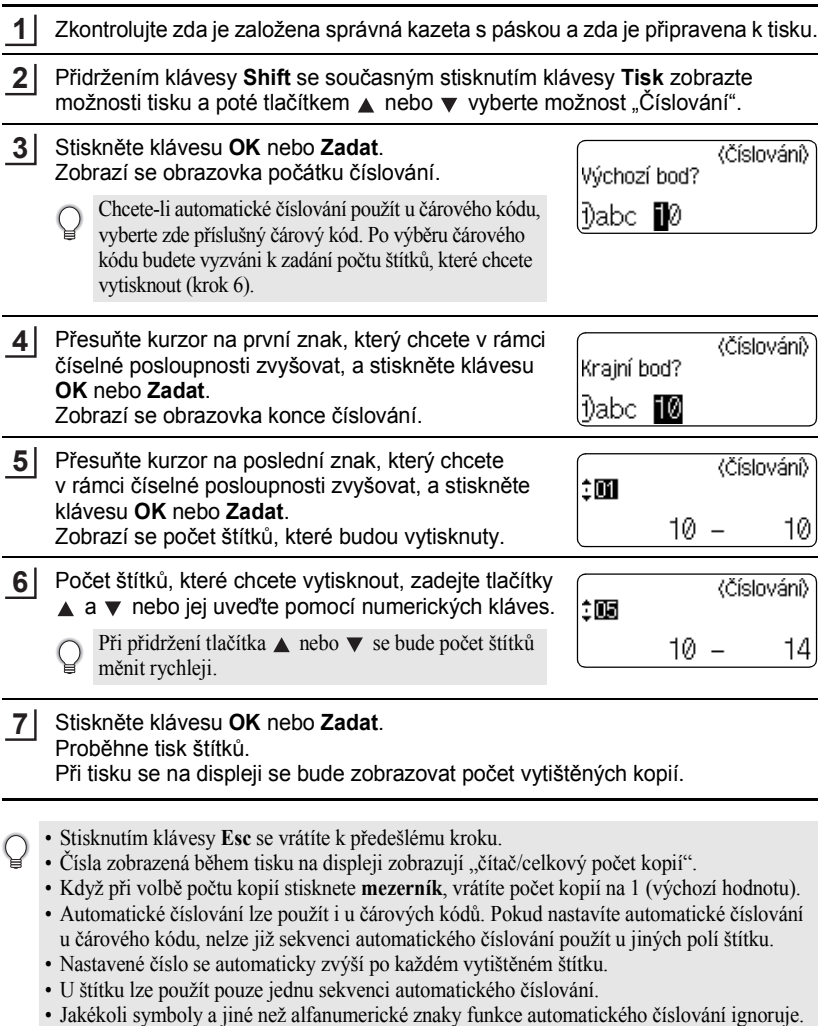

• Sekvence, u níž je použita funkce automatického číslování, může mít maximálně 5 znaků.

#### **TISK ŠTÍTKŮ**

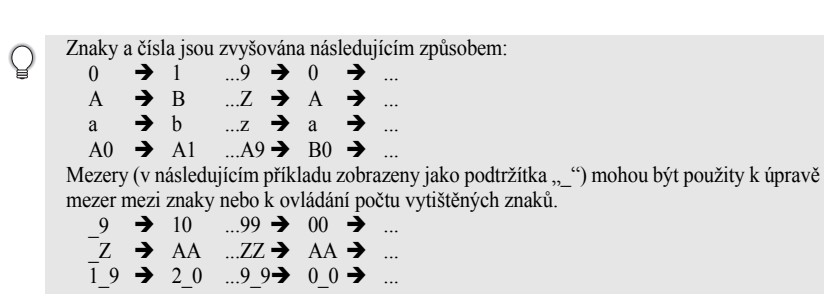

.......

#### <span id="page-45-0"></span>**Zrcadlový tisk**

Pomocí funkce zrcadlového tisku můžete vytvářet štítky s obráceně vytištěným textem, který je pak čitelný z druhé strany, než ze které je štítek nalepený na sklo nebo jiné průhledné materiály.

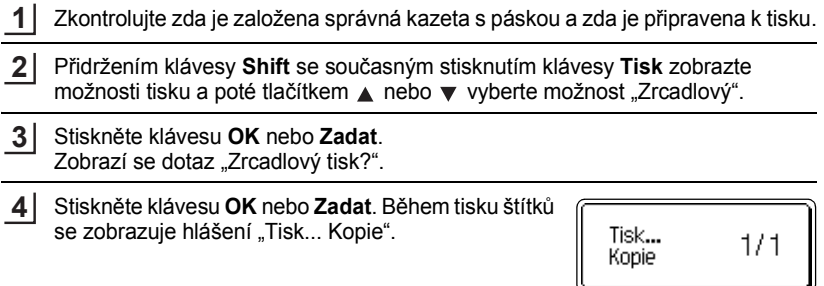

- Stisknutím klávesy **Esc** se vrátíte k předešlému kroku.  $\mathsf{Q}$ 
	- Při použití funkce zrcadlového tisku by se měl text tisknout na průhlednou pásku.
	- Při zrcadlovém tisku nelze současně použít funkce tisku více kopií a automatického číslování.

e

 **TISK ŠTÍTK TISK ŠTÍTKŮ** 

## <span id="page-46-1"></span>**Nastavení okraje**

<span id="page-46-0"></span>Volby ořezu pásky určují způsob podávání a ořezávání pásky při tisku štítků. Především při výběru možnosti "Spojit" se významně snižuje množství nevyužité pásky, protože se používají užší okraje a eliminují se prázdné kusy pásky mezi štítky.

Stisknutím klávesy **Štítek** zobrazte nabídku Štítek.

**1**

Tlačítky ▲ a ▼ vyberte "Okraj" a poté nastavte požadovanou hodnotu tlačítky  $\blacktriangleleft$  a  $\blacktriangleright$ . **2**

Stisknutím kláves **OK** nebo **Zadat** potvrďte použití příslušných nastavení. **3**

Nová nastavení se NEPOUŽIJÍ, pokud nestisknete klávesu **OK** nebo **Zadat**.

- Stisknutím klávesy **Esc** se vrátíte k předešlému kroku.
- Seznam všech dostupných nastavení je uveden v tabulce Ořez pásky.

#### z**Volby ořezu pásky**z

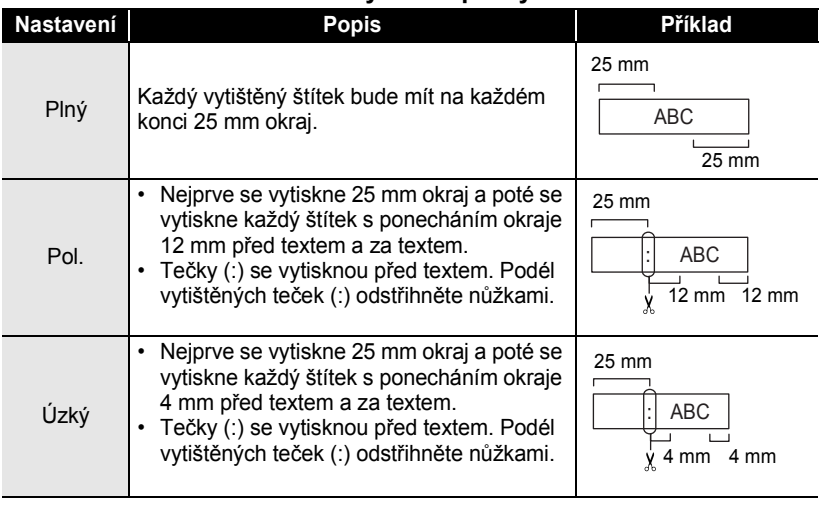

## **TISK ŠTÍTKŮ**

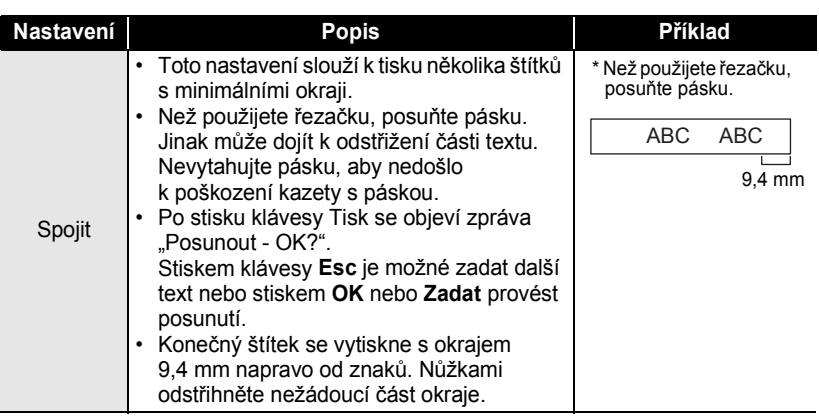

. . . . . . . . . .

 $\ddot{\phantom{a}}$ 

## <span id="page-48-2"></span>**Úprava délky štítku**

<span id="page-48-0"></span>Délku tištěných štítků lze upravit v rozsahu -5 až +5.

Stisknutím klávesy **Nastavení** zobrazte nabídku nastavení, tlačítky ▲ a ▼ vyberte možnost "Nastavit délku" a poté stiskněte klávesu **OK** nebo **Zadat**. **1**

- Tlačítky ▲ a ▼ vyberte možnost "Nastavit délku" a poté nastavte požadovanou hodnotu tlačítky  $\blacktriangle$  a  $\blacktriangledown$ . **2**
- Stisknutím kláves **OK** nebo **Zadat** potvrďte příslušná nastavení. **3**
	- Stisknutím klávesy **Esc** se vrátíte k předešlému kroku.
	- Stisknutím **mezerníku** nastavíte výchozí hodnotu.
	- Jedna úroveň nastavení odpovídá přibližně 1 % celkové délky štítku.

### **Připevnění štítků**

<span id="page-48-1"></span>Pokud je to nutné, upravte vytištěný štítek do potřebného tvaru pomocí nůžek atp. **1**

Odloupněte podkladovou vrstvu štítku. **2**

Přiložte štítek a poté jej pevně jej odshora až dolů přitiskněte prsty k podkladu. **3**

- Zadní část některých typů pásek může být naříznutá, aby bylo možné ji snadněji odstranit. Chcete-li odstranit zadní část, stačí podélně přehnout štítek tak, aby text směřoval dovnitř, a objeví se vnitřní okraje zadní části. Poté postupně odloupněte kusy podkladu.
	- Štítky nemusí dobře držet na podkladech, které jsou vlhké, znečištěné nebo nerovné. Od takových povrchů se štítky mohou snadno odlepovat.
	- Před použitím si přečtěte instrukce přiložené k páskám typu "zažehlovací", "silně adhezivní" nebo jiným speciálních páskám a řiďte se veškerými uvedenými pokyny.

(Nastavit délku)

ÎН

e

**TISK ŠTÍTKŮ**

## <span id="page-49-2"></span>**Tisk z kolekce štítků**

#### <span id="page-49-1"></span><span id="page-49-0"></span>**Tisk z kolekce štítků uložené v přístroji**

a vložte kazetu se správnou šířkou pásky.

Na stránkách [49](#page-50-0) až [51](#page-52-0) je zobrazena řada štítků, které jsou uloženy v kolekci štítků. Tiskem těchto předem připravených štítků šetříte čas.

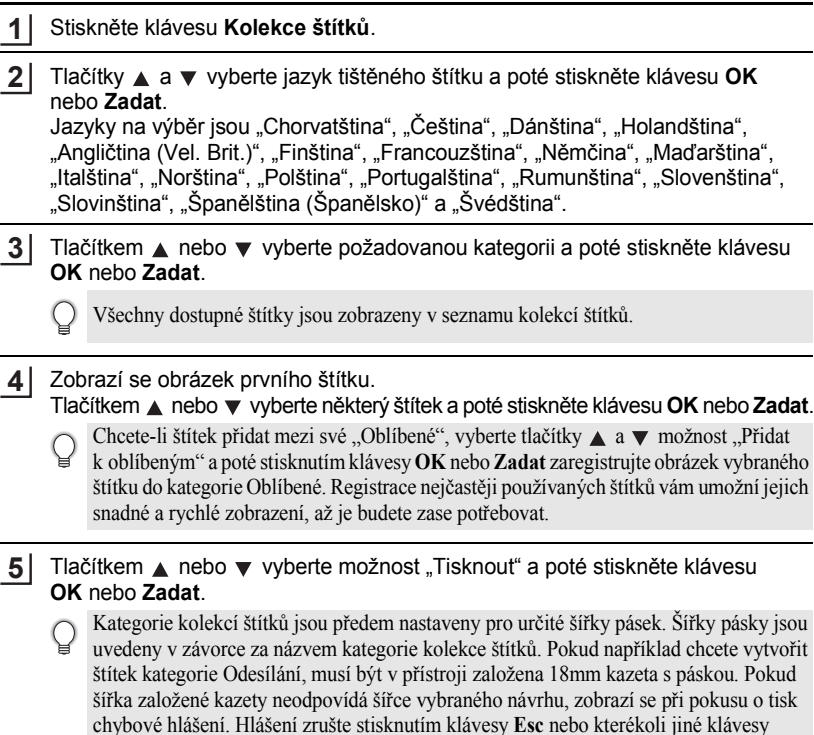

<span id="page-50-0"></span>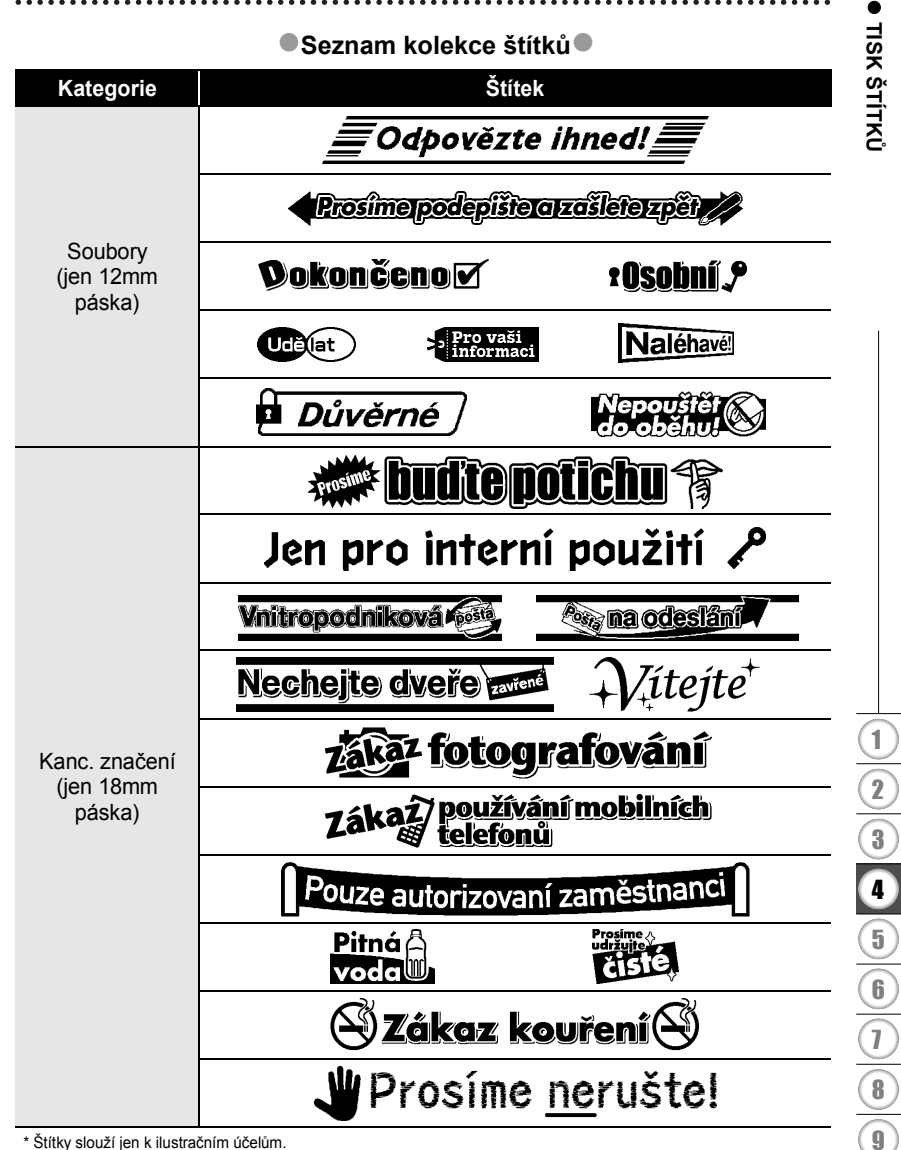

\* Štítky slouží jen k ilustračním účelům.

#### **TISK ŠTÍTKŮ**

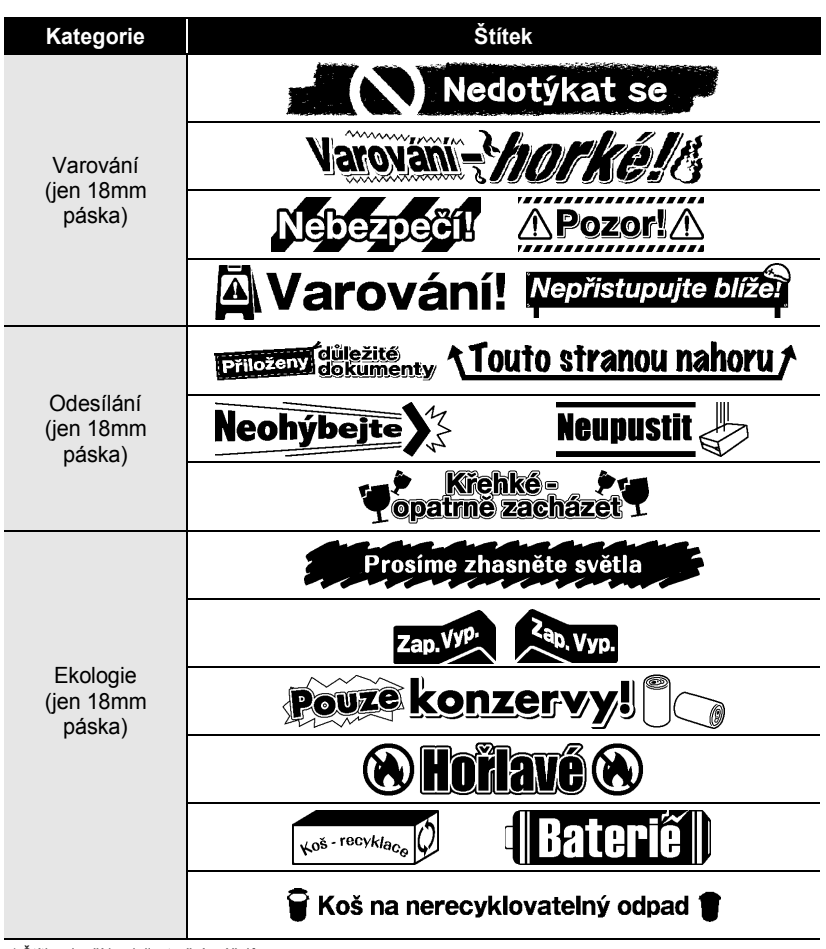

\* Štítky slouží jen k ilustračním účelům.

e

 **TISK ŠTÍTK** *TISK* ŠTÍTKŮ

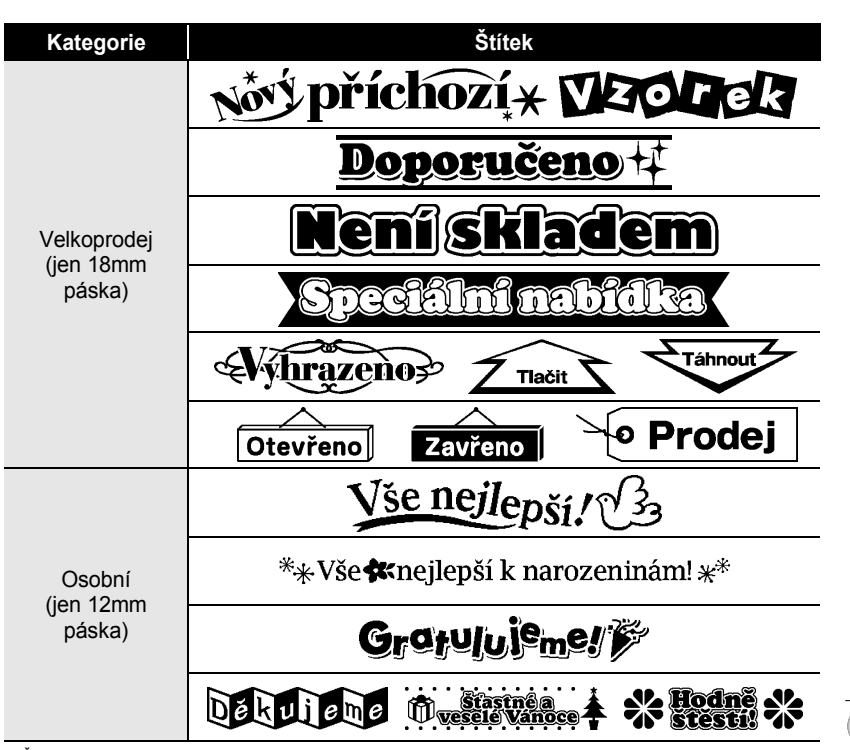

<span id="page-52-0"></span>\* Štítky slouží jen k ilustračním účelům.

## <span id="page-53-0"></span>**POUŽÍVÁNÍ PAMĚTI NA SOUBORY SE ŠTÍTKY**

Do paměti zařízení můžete uložit až 9 nejpoužívanějších štítků. Každý štítek se uloží jako soubor, takže jej lze kdykoli snadno a rychle znovu použít.

Pokud je pamět' pro ukládání štítků plná, potom při každém dalším uložení souboru dojde k přepsání jednoho z uložených souborů.

## **Uložení štítku do paměti**

- Po zadání textu a zformátování štítku zobrazte stisknutím klávesy **Soubor** obrazovku Soubor. **1**
- Tlačítkem ▲ nebo vyberte možnost "Uložit". **2**
- Stiskněte klávesu **OK** nebo **Zadat**. Zobrazí se číslo souboru. Pokud je již pod tímto číslem souboru nějaký štítek uložen, zobrazí se jeho text. **3**
- Tlačítky a vyberte číslo souboru a poté stisknutím klávesy **OK** nebo **Zadat** uložte štítek pod zvoleným číslem souboru. Soubor se uloží a obrazovka se vrátí do režimu zadávání textu. **4**

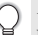

Pokud je již pod zvoleným číslem nějaký soubor uložen, přepíšou se příslušná data nově ukládaným souborem.

- Stisknutím klávesy **Esc** se vrátíte k předešlému kroku.
	- Do jednoho souboru je možné uložit až 200 znaků. Počet znaků, které lze uložit, se však může lišit, například při zadávání symbolů. Je možné uložit až 9 souborů.
	- Informace o uložení štítku vytvořeného pomocí funkce návrhu automatického formátování viz ["Použití rozvržení s automatickým formátem" na stran](#page-32-2)ě 31.

## **Otevření uloženého štítku**

- <span id="page-53-2"></span>Stisknutím klávesy **Soubor** zobrazte Soubor. **1**
- Tlačítkem ▲ nebo vyberte možnost "Otevřít". **2**
- Stiskněte klávesu **OK** nebo **Zadat**. Zobrazí se číslo souboru uloženého štítku. Dále se zobrazí i text štítku, aby bylo možné štítek identifikovat. **3**
- Tlačítky a vyberte číslo souboru a poté stisknutím klávesy **OK** nebo **Zadat** otevřete zvolený soubor. Soubor se otevře a zobrazí se na obrazovce pro zadávání textu. **4**

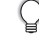

Stisknutím klávesy **Esc** se vrátíte k předešlému kroku.

<span id="page-53-1"></span>

## **Tisk uloženého štítku**

- <span id="page-54-0"></span>Stisknutím klávesy **Soubor** zobrazte Soubor. **1**
- Tlačítkem ▲ nebo ▼ vyberte možnost "Tisk". **2**
- Stiskněte klávesu **OK** nebo **Zadat**. Zobrazí se číslo souboru uloženého štítku. Dále se zobrazí i text štítku, aby bylo možné štítek identifikovat. **3**
- Tlačítkem nebo vyberte číslo souboru a poté stisknutím klávesy **Tisk**, **OK** nebo **Zadat** vytiskněte zvolený štítek. Přístroj vytiskne příslušný štítek. **4**
	- Stisknutím klávesy **Esc** se vrátíte k předešlému kroku.
	- Při pokusu o vytisknutí souboru bez textu se zobrazí zpráva "Není text!".

## **Odstranění uloženého štítku**

- <span id="page-54-1"></span>Stisknutím klávesy **Soubor** zobrazte Soubor. **1**
- Tlačítkem ▲ nebo vyberte možnost "Smazat". **2**
- Stiskněte klávesu **OK** nebo **Zadat**. Zobrazí se číslo souboru uloženého štítku. Dále se zobrazí i text štítku, aby bylo možné štítek identifikovat. **3**
- Tlačítky a vyberte číslo souboru a poté stiskněte klávesu **OK** nebo **Zadat**. Zobrazí se dotaz "Vymazat?". **4**
- Stisknutím kláves **OK** nebo **Zadat** potvrďte smazání souboru. Soubor se vymaže a obrazovka se vrátí do režimu zadávání textu. **5**

Stisknutím klávesy **Esc** zrušíte smazání souboru a vrátíte se na předchozí obrazovku.

## <span id="page-55-0"></span>**ÚDRŽBA ZAŘÍZENÍ P-TOUCH**

### <span id="page-55-7"></span>**Resetování zařízení P-touch**

<span id="page-55-1"></span>Pokud chcete odstranit všechny uložené soubory se štítky nebo pokud zařízení P-touch nepracuje správně, můžete resetovat interní pamět' přístroje P-touch.

#### <span id="page-55-2"></span>**Resetování dat na tovární nastavení (bez resetování štítků uložených v kolekci štítků)**

Vypněte zařízení. Přidržte stisknuté klávesy **Shift** a **R**. Zatímco držíte stlačené klávesy **Shift** a **R**, stiskněte jednou klávesu **Napájení** a poté klávesy **Shift** a **R** uvolněte.

- Před uvolněním ostatních tlačítek nejprve uvolněte klávesu **Napájení**.
- Při resetování bude smazán všechen text, nastavení formátování, nastavení voleb a soubory štítků uložené v přístroji P-touch. Rovněž se vymažou nastavení jazyka a jednotek.

## **Údržba**

<span id="page-55-3"></span>Zařízení P-touch byste měli pravidelně čistit, abyste zajistili jeho funkčnost a dlouhou životnost.

Před čištěním ze zařízení vyjměte baterie a odpojte ho od napájecího adaptéru.

#### <span id="page-55-6"></span><span id="page-55-4"></span>**Čištění přístroje**

Otřete veškerý prach a nečistoty z povrchu zařízení pomocí měkké a suché látky. Pro odstranění usazených nečistot použijte mírně zvlhčenou látku.

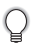

Nepoužívejte ředidla na barvy, benzen, alkohol ani jiná organická rozpouštědla. To by mohlo deformovat kryt nebo poškodit vzhled vašeho přístroje.

#### <span id="page-55-5"></span>**Čištění tiskové hlavy**

Šmouhy nebo znaky špatné kvality na vytištěných štítcích obvykle znamenají, že je znečištěna tisková hlava. Vyčistěte tiskovou hlavu pomocí vatové tyčinky, samočisticí funkce nebo doplňkové čisticí kazety na tiskovou hlavu (TZe-CL4).

- Nedotýkejte se tiskové hlavy přímo holýma rukama.
- Způsob použití čisticí kazety je popsán v pokynech dodaných s čisticí kazetou na tiskovou hlavu.

Tisková hlava

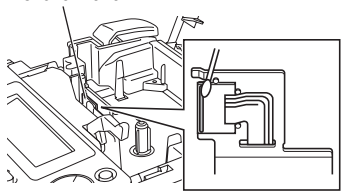

### <span id="page-56-0"></span>**Čištění ořezu pásky**

Po opakovaném používání se může na čepeli odstřihu nahromadit lepidlo z pásky, což čepel otupí a páska se může v odstřihu zasekávat.

C

• Přibližně jednou za rok otřete čepel odstřihu vatovou tyčinkou namočenou v isopropylalkoholu (čistém lihu).

• Nedotýkejte se čepele ořezu přímo holýma rukama.

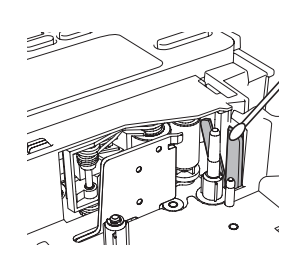

## <span id="page-57-0"></span>**ODSTRAŇOVÁNÍ PROBLÉMŮ**

## **Problémy a jejich řešení**

<span id="page-57-1"></span>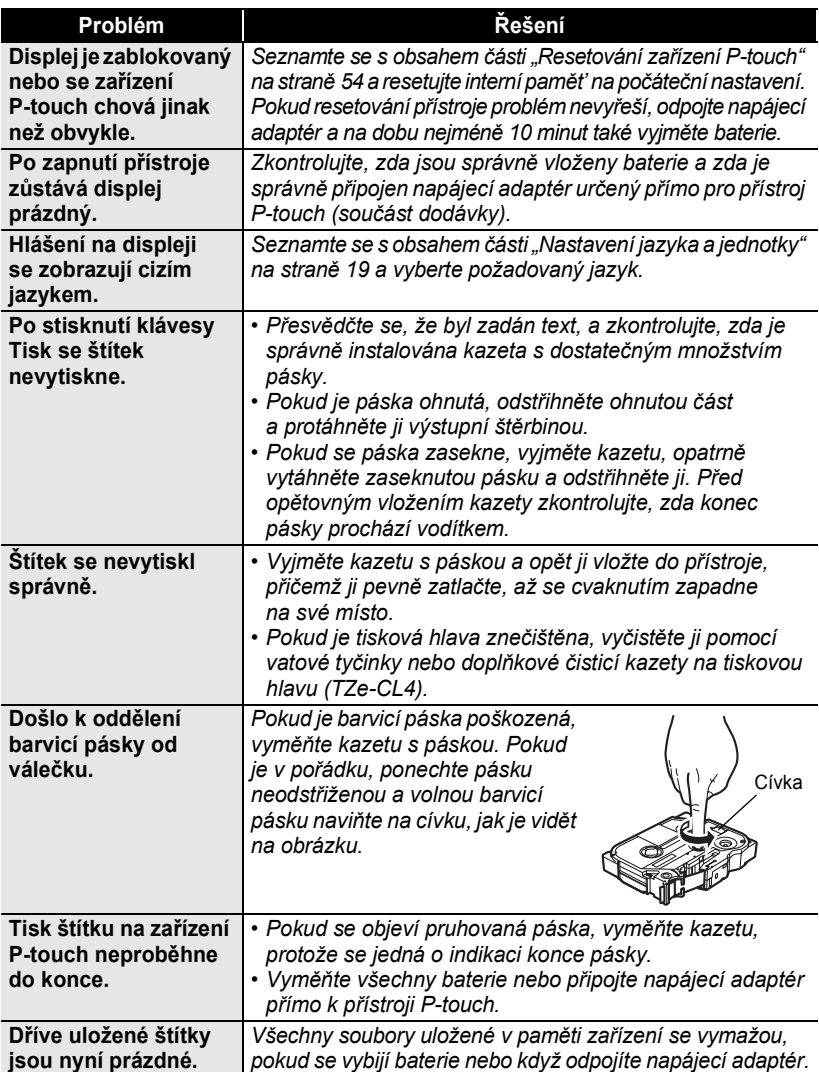

e

 **ODSTRA**

**Ň**

**OVÁNÍ PROBLÉM**

**Ů**

## <span id="page-58-1"></span>**Chybová hlášení**

<span id="page-58-0"></span>Pokud se na displeji zobrazí chybové hlášení, postupujte podle následujících pokynů.

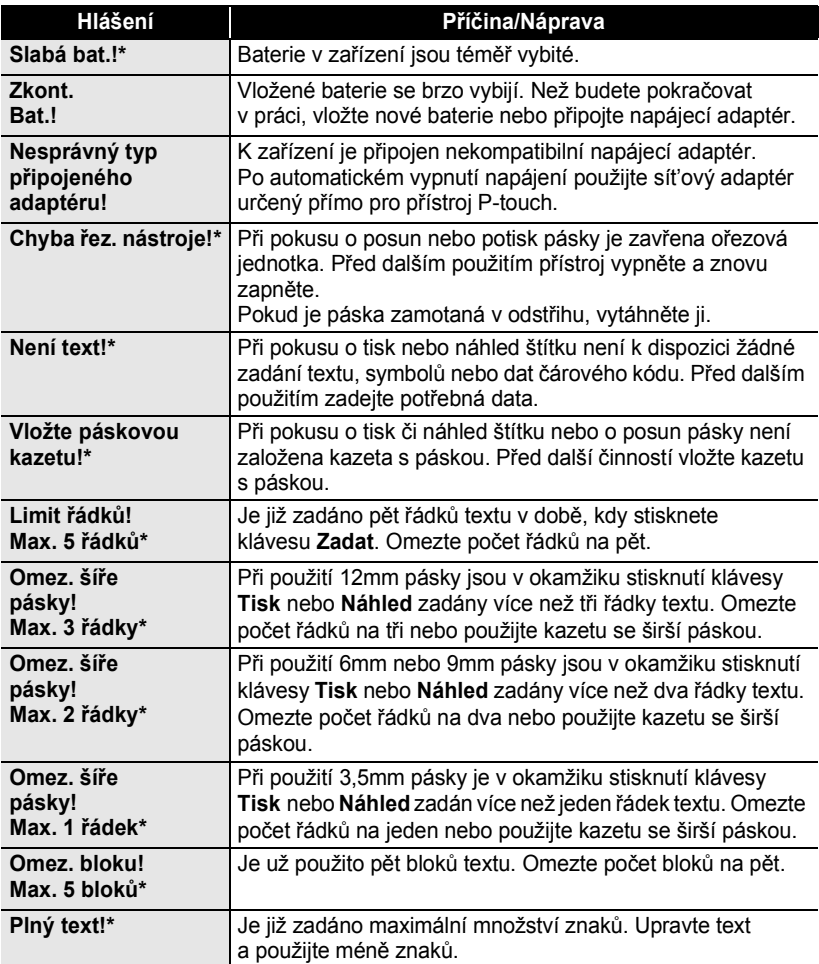

\* Chybové hlášení smažte stisknutím libovolného tlačítka.

## **ODSTRAŇOVÁNÍ PROBLÉMŮ**

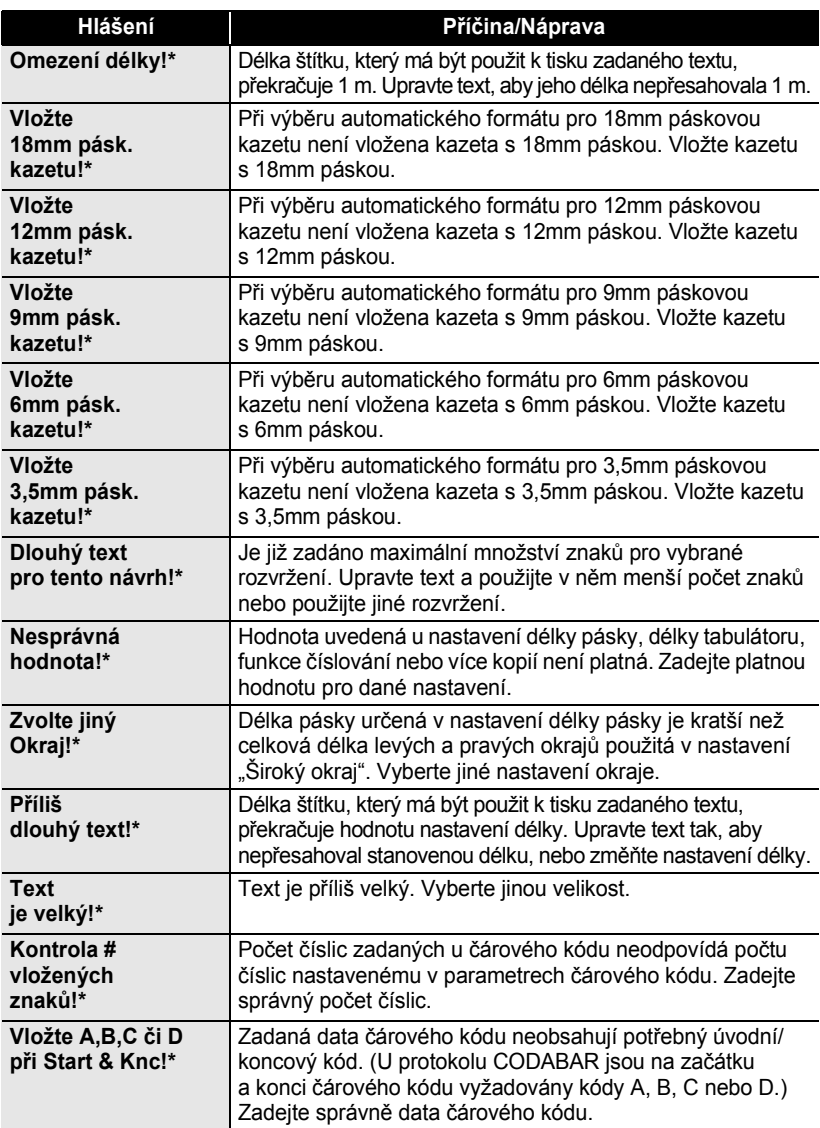

. . . . . . . .

\* Chybové hlášení smažte stisknutím libovolného tlačítka.

 $\ddot{\phantom{0}}$ 

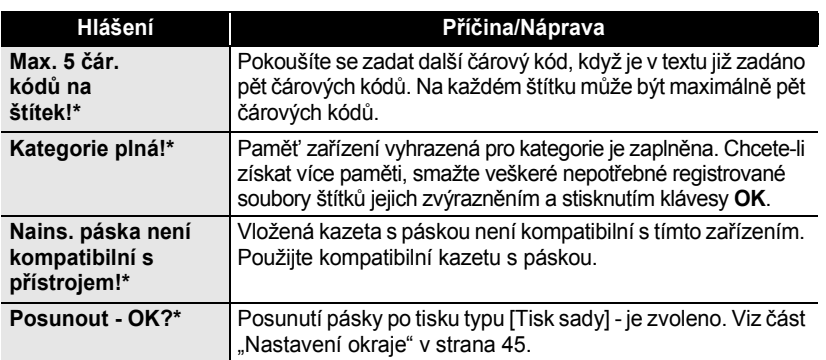

\* Chybové hlášení smažte stisknutím libovolného tlačítka.

## <span id="page-61-0"></span>**DODATEK**

## <span id="page-61-2"></span>**Technické údaje**

#### <span id="page-61-1"></span>**Hlavní jednotka**

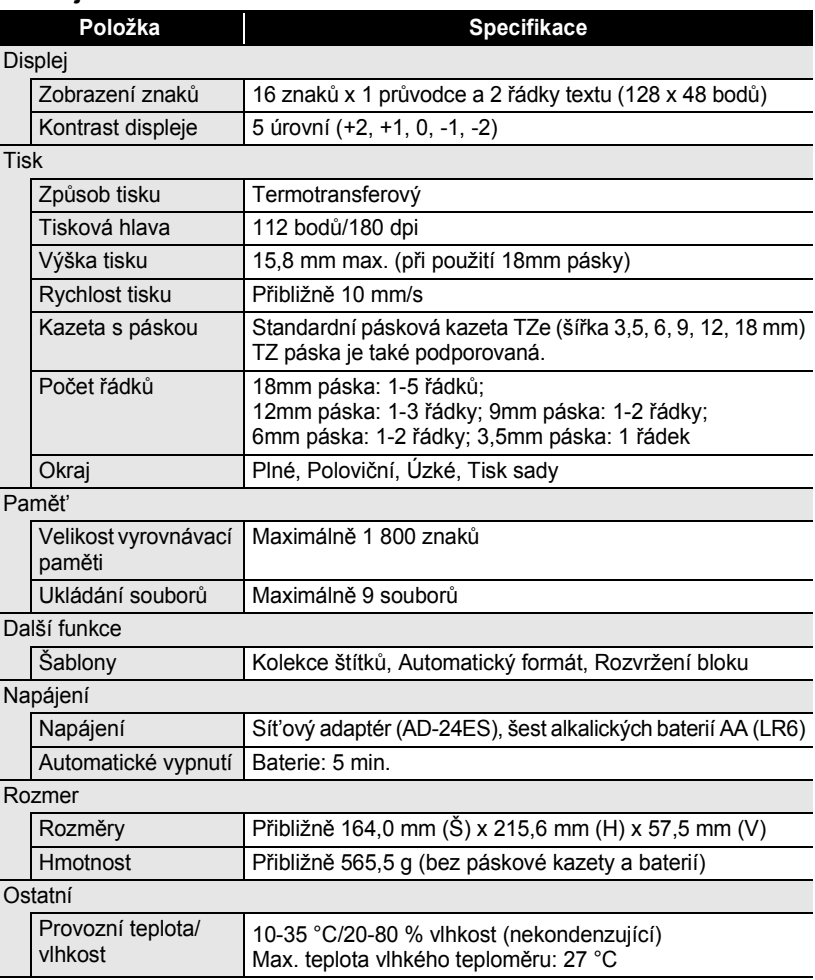

 $\bullet$ 

z **REJST ŘÍK**

## <span id="page-62-0"></span>**REJSTŘÍK**

## **B**

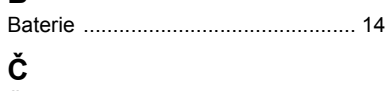

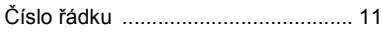

## **D**

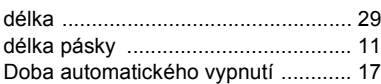

### **F**  $f$ or

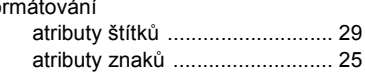

## **K**

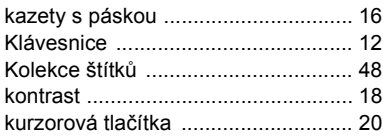

## **N**

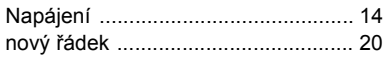

## **R**

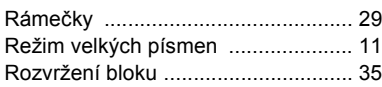

## **Ř**

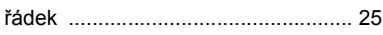

## **S**

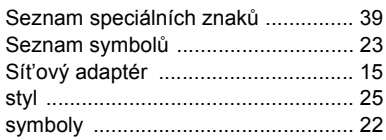

## **Š**

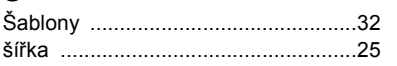

### **T**

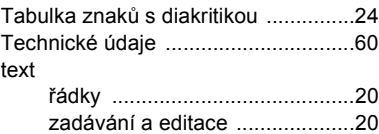

### **V**

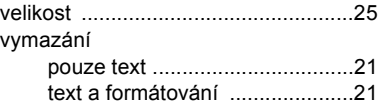

## **Z**

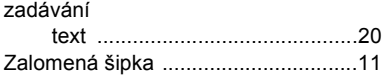

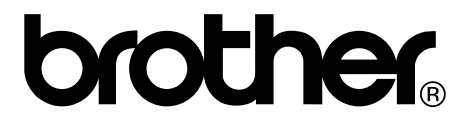